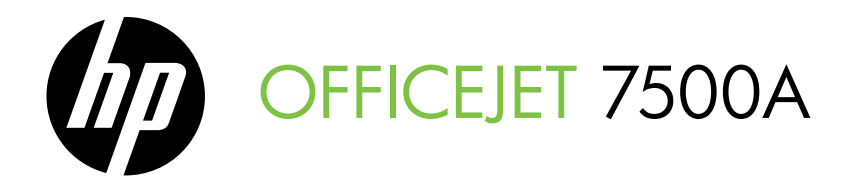

Guide de Mise en Marche Guia de Pimeiros Passos

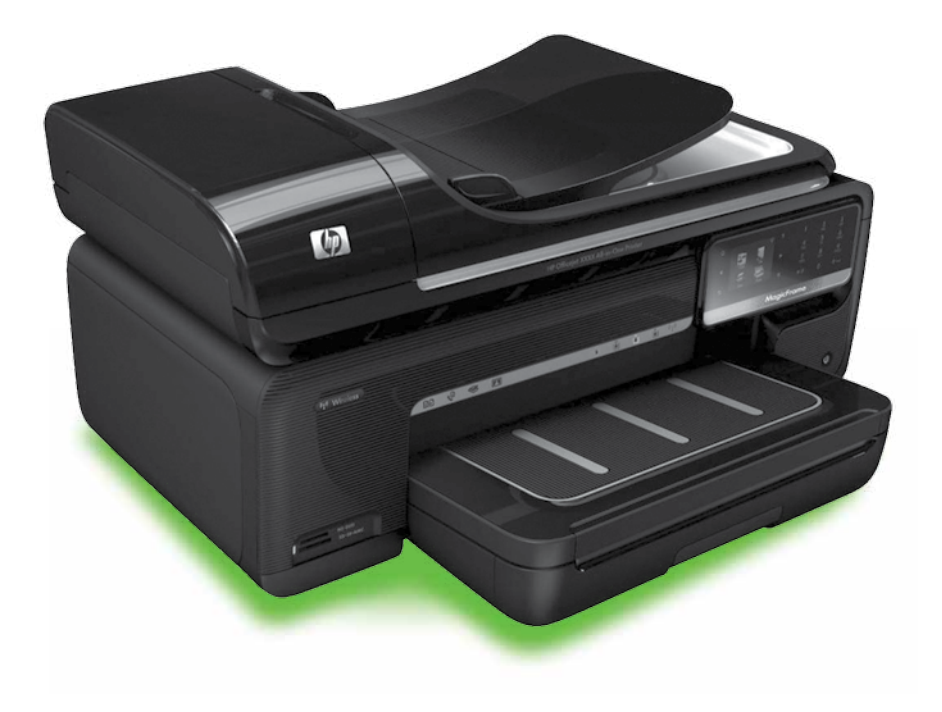

### Copyright Information

© 2010 Copyright Hewlett-Packard Development Company, L.P.

Edition 1, 3/2010

Reproduction, adaptation or translation without prior written permission is prohibited, except as allowed under the copyright laws.

The information contained herein is subject to change without notice.

The only warranties for HP products and services are set forth in the express warranty statements accompanying such products and services. Nothing herein should be construed as constituting an additional warranty. HP shall not be liable for technical or editorial errors or omissions contained herein.

### Trademark credits

Microsoft® and Windows® are U.S. registered trademarks of Microsoft Corporation.

### Informations sur le copyright

© 2010 Copyright Hewlett-Packard Development Company, L.P.

Édition 1, 3/2010

Toute reproduction, adaptation ou traduction sans autorisation écrite préalable est interdite, à l'exception de ce qui est autorisé en vertu des lois sur le copyright.

Les informations contenues dans ce document sont sujettes à des modifications sans préavis.

Les seules garanties couvrant les produits et les services HP sont celles stipulées de façon explicite dans les déclarations de garantie accompagnant ces produits et services. Rien dans le présent document ne peut être considéré comme constituant une garantie supplémentaire. HP n'est en aucun cas responsable des éventuelles omissions ou erreurs d'ordre technique ou éditorial contenues dans le présent document.

### Crédits

Microsoft® et Windows® sont des marques commerciales de Microsoft Corporation aux Etats-Unis.

# Table des matières

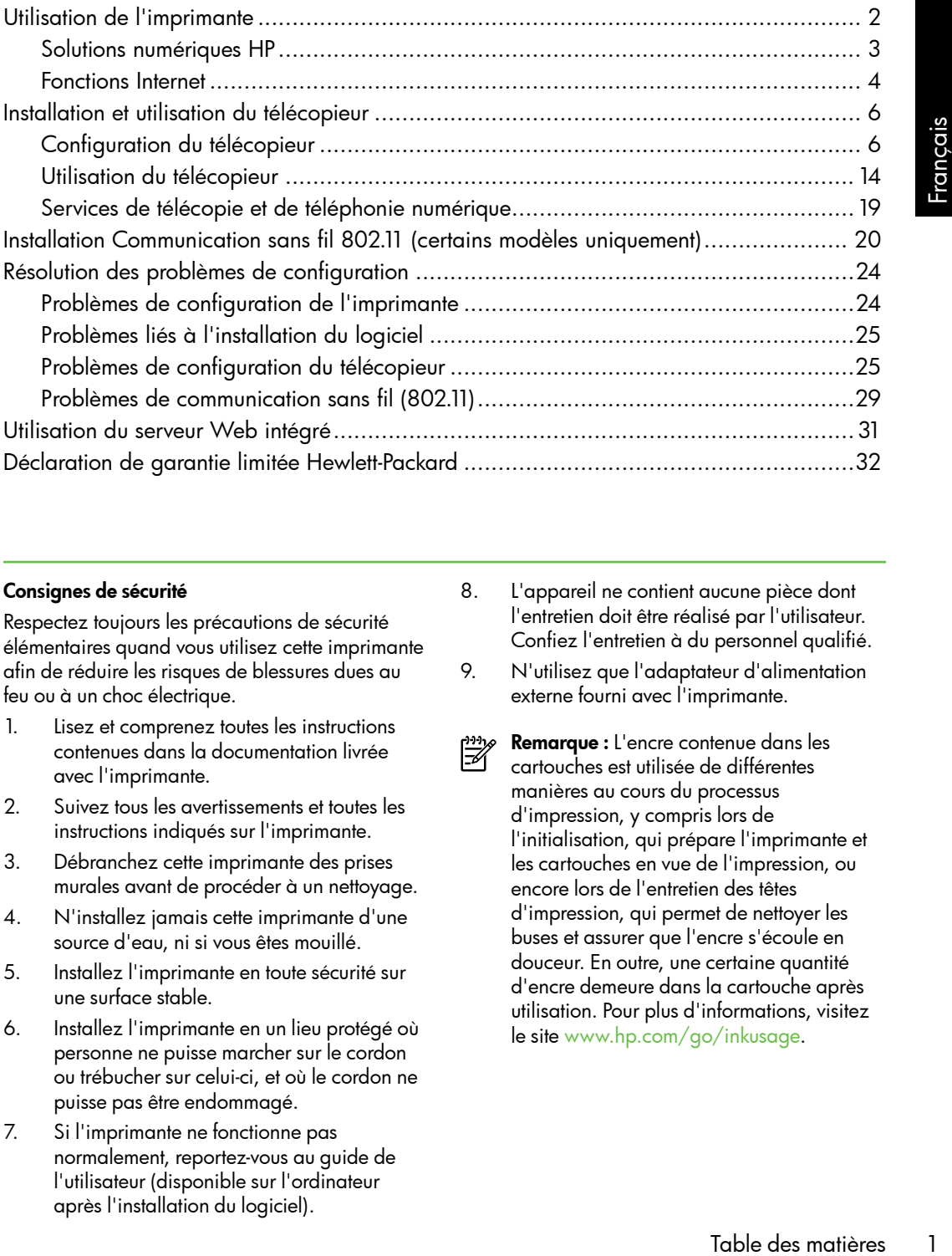

### Consignes de sécurité

Respectez toujours les précautions de sécurité élémentaires quand vous utilisez cette imprimante afin de réduire les risques de blessures dues au feu ou à un choc électrique.

- 1. Lisez et comprenez toutes les instructions contenues dans la documentation livrée avec l'imprimante.
- 2. Suivez tous les avertissements et toutes les instructions indiqués sur l'imprimante.
- 3. Débranchez cette imprimante des prises murales avant de procéder à un nettoyage.
- 4. N'installez jamais cette imprimante d'une source d'eau, ni si vous êtes mouillé.
- 5. Installez l'imprimante en toute sécurité sur une surface stable.
- 6. Installez l'imprimante en un lieu protégé où personne ne puisse marcher sur le cordon ou trébucher sur celui-ci, et où le cordon ne puisse pas être endommagé.
- 7. Si l'imprimante ne fonctionne pas normalement, reportez-vous au guide de l'utilisateur (disponible sur l'ordinateur après l'installation du logiciel).
- 8. L'appareil ne contient aucune pièce dont l'entretien doit être réalisé par l'utilisateur. Confiez l'entretien à du personnel qualifié.
- 9. N'utilisez que l'adaptateur d'alimentation externe fourni avec l'imprimante.
	- Remarque : L'encre contenue dans les
		- cartouches est utilisée de différentes manières au cours du processus d'impression, y compris lors de l'initialisation, qui prépare l'imprimante et les cartouches en vue de l'impression, ou encore lors de l'entretien des têtes d'impression, qui permet de nettoyer les buses et assurer que l'encre s'écoule en douceur. En outre, une certaine quantité d'encre demeure dans la cartouche après utilisation. Pour plus d'informations, visitez le site<www.hp.com/go/inkusage>.

# <span id="page-3-0"></span>1. Utilisation de l'imprimante

Merci d'avoir choisi cette imprimante. Avec cette imprimante, vous pouvez imprimer des documents et des photos, numériser des documents vers un ordinateur connecté, faire des copies, et envoyer et recevoir des télécopies.

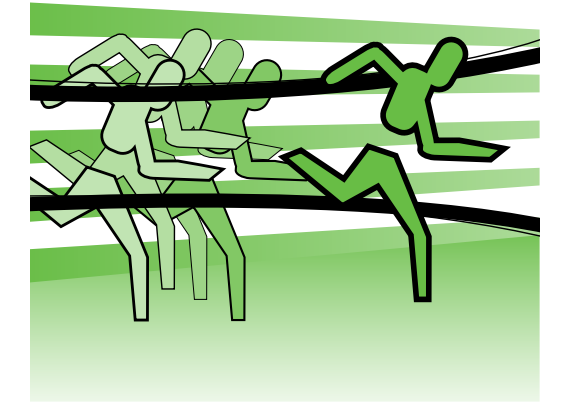

Pour numériser, copier et envoyer des télécopies, vous pouvez utiliser le panneau de commande de l'imprimante. Vous pouvez également utiliser le panneau de commande de l'imprimante pour modifier les paramètres, imprimer des rapports ou obtenir de l'aide.

५**⁄ Astuce :** Si l'imprimante est reliée à un ordinateur, vous pouvez également en modifier les paramètres à l'aide des outils logiciels HP disponibles sur votre ordinateur, tels que le logiciel d'imprimante ou le serveur Web intégré (EWS). Pour plus d'informations sur ces outils, reportez-vous au guide de l'utilisateur (disponible sur l'ordinateur après l'installation du logiciel).

**QQ Où trouver le guide de l'utilisateur ?** 

Aucune copie papier du guide de l'utilisateur (également appelé « Aide ») n'est fournie avec cette imprimante. Il est en effet installé sur votre ordinateur lors de l'installation du logiciel.

Ce guide propose des informations sur les sujets suivants :

- Informations de dépannage
- Informations importantes sur la sécurité et informations réglementaires
- Informations sur les fournitures d'impression prises en charge
- Instructions détaillées à l'intention de l'utilisateur

Vous pouvez consulter ce guide à partir du logiciel d'impression HP (Windows) ou du menu Aide (Mac OS X) :

- Windows : Cliquez sur Démarrer, sélectionnez Programmes ou Tous les programmes, sélectionnez HP, sélectionnez le dossier de votre imprimante HP, puis sélectionnez Aide.
- Mac OS X : À partir du Finder, cliquez sur Aide > Aide Mac. Dans la fenêtre Visualisation Aide, choisissez votre imprimante dans le menu contextuel Aide Mac.

En outre, une version Adobe Acrobat de ce guide est disponible sur le site d'assistance HP (<www.hp.com/support>).

<span id="page-4-0"></span>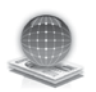

# Solutions numériques HP

L'imprimante comprend un ensemble de solutions numériques qui peuvent vous aider à simplifier et réduire votre travail.

# $\mathcal{Q}$  Informations supplémentaires

Pour plus d'informations sur la configuration et l'utilisation de ces solutions numériques, reportez-vous au guide de l'utilisateur. (Le guide de l'utilisateur est disponible sur l'ordinateur après l'installation du logiciel.)

# Numérisation vers un ordinateur

À l'aide de l'imprimante, vous pouvez simplement vous diriger vers l'imprimante, appuyer sur un bouton du panneau de commande, et numériser des documents directement vers un ordinateur ou les partager rapidement avec des partenaires commerciaux en les envoyant comme pièces jointes.

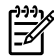

<u>י<del>ייי,</u> **Remarque :** Si vous utilisez un</u></del> ordinateur exécutant Microsoft® Windows® et que votre ordinateur ne figure pas dans la liste des destinations

'utilisation de ces<br>
ues, reportez-vous<br>
isateur. (le guide de<br>
sponible sur l'ordinateur<br>
n du logiciel.)<br>
n du logiciel.)<br>
Panneau de commande<br>
te, vous devrez<br>
fonction de numérisation<br>
iel HP sur l'ordinateur<br>
inferisa sur l'écran du panneau de commande de l'imprimante, vous devrez redémarrer la fonction de numérisation de votre logiciel HP sur l'ordinateur de destination. Pour redémarrer la fonction de numérisation, sur votre ordinateur, cliquez sur Démarrer, sélectionnez Programmes ou Tous les programmes, HP, sélectionnez le dossier de votre imprimante HP, puis votre imprimante HP. Dans la fenêtre qui s'affiche, cliquez sur l'option Activer numérisation vers ordinateur.

# Télécopie numérique HP (Télécopie vers PC et Télécopie vers Mac)

Ne perdez plus jamais de télécopies importantes mal classées dans une pile de papiers !

Utilisez les fonctions Télécopie vers PC et Télécopie vers Mac pour recevoir automatiquement des télécopies et les enregistrer directement sur votre ordinateur. Les fonctions Télécopie vers PC et Télécopie vers Mac vous permettent de stocker facilement des copies numériques de vos télécopies sans avoir à les imprimer sur papier.

De plus, vous pouvez désactiver la fonction d'impression des télécopie — ce qui vous fait économiser de l'argent sur le papier et l'encre et vous aide à réduire votre consommation de papier et vos déchets.

# <span id="page-5-0"></span>Fonctions Internet

L'imprimante propose des solutions Web innovantes pour un accès rapide à Internet, et obtenir et imprimer des documents plus vite et plus facilement, sans utiliser d'ordinateur. En outre, vous pouvez utiliser un service Web (Marketsplash by HP) pour créer et imprimer des documents marketing de qualité professionnelle.

<del>שֵניי</del> **Remarque :** Pour utiliser ces fonctions Web, l'imprimante doit être connectée à Internet (par le biais d'un câble Ethernet ou d'une connexion sans fil). Ces fonctions Web ne sont pas disponibles si l'imprimante est reliée via un câble USB.

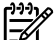

Remarque : En plus de ces solutions, vous avez la possibilité d'envoyer un travail d'impression à l'imprimante à distance depuis un appareil mobile. Grâce à ce service, appelé HP ePrint, vous pouvez, à tout moment et où que vous soyez, imprimer à partir de téléphones portables, d'ordinateurs portables ou d'autres appareils mobiles connectés à une messagerie électronique.

# **HP Apps**

HP Apps permet de consulter, d'enregistrer et d'imprimer rapidement et facilement des informations professionnelles sans utiliser d'ordinateur. Grâce à HP Apps, vous accédez au contenu stocké sur le Web, tel que les formulaires professionnels, les actualités, les archives, etc. (directement à partir de l'écran du panneau de commande de l'imprimante).

Pour utiliser HP Apps, l'imprimante doit être connectée à Internet (par le biais d'un câble Ethernet ou d'une connexion sans fil). Pour activer et configurer ce service, suivez les instructions indiquées sur le panneau de commande de l'imprimante.

De nouvelles applications sont régulièrement ajoutées ; il est possible de les sélectionner et les télécharger dans le panneau de commande de l'imprimante. Pour plus d'informations, visitez le site [www.hp.com/](www.hp.com/go/ePrintCenter) [go/ePrintCenter.](www.hp.com/go/ePrintCenter)

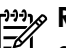

**Remarque :** Pour obtenir une liste des exigences système pour ce site Web, reportez-vous au guide de l'utilisateur (disponible sur l'ordinateur après l'installation du logiciel).

# Marketsplash by HP

Développez votre activité : créez et imprimez des documents marketing de qualité professionnelle grâce aux outils et services HP en ligne. Avantages de Marketsplash :

- Créez facilement et rapidement des supports exceptionnels de qualité professionnelle, tels que des brochures, dépliants, cartes de visite, etc. Choisissez parmi des milliers de modèles personnalisables créés par des infographistes professionnels primés.
- Diverses options d'impression sont offertes pour répondre à vos besoins à tout moment. Pour des résultats immédiats de haute qualité, imprimez via votre imprimante. D'autres options proposées par HP et nos partenaires sont disponibles en ligne. Obtenez la qualité professionnelle attendue, tout en réduisant vos coûts d'impression.

• Tous vos supports marketing sont organisés et accessibles immédiatement dans votre compte Marketsplash, à partir de n'importe quel ordinateur et directement sur l'écran du panneau de commande de l'imprimante (sur certains modèles uniquement).

Pour commencer, sélectionnez Marketsplash by HP dans le logiciel d'impression HP fourni avec l'imprimante. Ou, pour plus d'informations, consultez la page [marketsplash.com.](http://www.marketsplash.com)

**Remarque :** Pour obtenir une liste des exigences système pour ce site Web, consultez les spécifications de site Web HP dans le guide de l'utilisateur (disponible sur l'ordinateur après l'installation du logiciel).

- 
- eur et arectement sur<br>
en enneau de commande de<br>
{ (sur certains modèles<br>
.<br>
électionnez Marketsplash<br>
primante. Ou, pour<br>
, consultez la page<br>
pour obtenir une liste des<br>
bélectionnez la page<br>
pour cobtenir une liste des<br> **Remarque :** Les outils et services Marketsplash ne sont pas tous disponibles dans tous les pays, régions et langues. Pour obtenir les informations les plus récentes, visitez le site [marketsplash.com.](http://www.marketsplash.com)

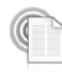

# HP ePrint

Grâce à la fonction HP ePrint, vous pouvez, à tout moment et où que vous soyez, imprimer à partir de téléphones portables, d'ordinateurs portables ou d'autres appareils mobiles connectés à une messagerie électronique. Par le biais du service de votre périphérique mobile et des services Web de l'imprimante, vous pouvez imprimer des documents sur une imprimante, qu'elle se trouve aussi bien à côté de vous ou à des milliers de kilomètres.

Pour utiliser le service HP ePrint, vous devez disposer des éléments suivants :

- Imprimante compatible HP ePrint reliée à Internet (par le biais d'une connexion Ethernet ou sans fil)
- Périphérique disposant d'une fonctionnalité de messagerie active

Pour activer et configurer les services Web de l'imprimante, suivez les instructions indiquées sur le panneau de commande de l'imprimante. Pour plus d'informations, visitez le site <www.hp.com/go/ePrintCenter>

# <span id="page-7-1"></span><span id="page-7-0"></span>2. Installation et utilisation du télécopieur

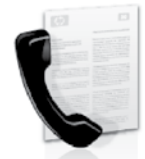

Cette imprimante vous permet d'envoyer et de recevoir des télécopies en noir et blanc et en couleur.

# Configuration du télécopieur

Avant d'utiliser la fonction de télécopie, procédez comme suit pour connecter correctement l'imprimante.

A: Astuce : Vous pouvez utiliser l'Assistant de configuration du télécopieur (Windows) ou l'Utilitaire HP (Mac OS X) pour configurer le télécopieur.

Pour plus d'informations sur les fonctions de télécopie disponibles avec l'imprimante, reportez-vous au guide de l'utilisateur

(disponible sur l'ordinateur après l'installation du logiciel).

**IMPORTANT :** Cochez la case « Obtenir<br>| les informations de configuration les informations de configuration du télécopieur » pour rechercher les informations de configuration du télécopieur pour votre pays/ région. Si votre pays/région apparaît dans la liste, rendez-vous sur le site Web pour obtenir les informations de configuration. Sinon, suivez les instructions fournies dans ce guide.

Obtention des informations de configuration du télécopieur

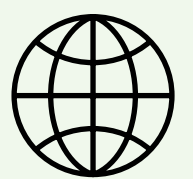

Si vous résidez dans les pays/régions ci-après, rendezvous sur le site Web correspondant pour obtenir des informations sur la configuration du télécopieur.

Autriche Belgique Néerlandais Français Danemark Finlande France Allemagne Irlande Italie Norvège Pays-Bas Portugal Espagne Suède Suisse **Francais** Allemand Royaume-Uni

www.hp.com/at/faxconfig www.hp.be/nl/faxconfig www.hp.be/fr/faxconfig www.hp.dk/faxconfig www.hp.fi/faxconfig www.hp.com/fr/faxconfig www.hp.com/de/faxconfig www.hp.com/ie/faxconfig www.hp.com/it/faxconfig www.hp.no/faxconfig www.hp.nl/faxconfig www.hp.pt/faxconfig www.hp.es/faxconfig

www.hp.se/faxconfig

www.hp.com/ch/fr/faxconfig www.hp.com/ch/de/faxconfig www.hp.com/uk/faxconfig

# Étape 1 : Connexion de l'imprimante à la ligne téléphonique

# $\dot{\gamma}$ ? Avant de commencer...

Avant de commencer, vérifiez que vous disposez des éléments suivants :

- Cartouches d'encre installées
- Papier de format A4 ou Lettre chargé dans le bac d'alimentation
- Câble téléphonique et adaptateur (si fournis avec l'imprimante)

Pour plus d'informations, reportez-vous à la carte d'installation fournie avec l'imprimante.

Pour connecter l'imprimante et tout autre équipement ou appareil téléphonique, procédez comme suit :

- 1. À l'aide du cordon téléphonique fourni dans le carton avec l'imprimante, connectez l'une des extrémités à votre prise téléphonique murale et l'autre au port libellé **1-LINE** situé à l'arrière de l'imprimante.
	- **y Remarque :** Vous pourriez devoir brancher le cordon de téléphone livré sur l'adaptateur fourni pour votre pays/région.

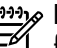

**Remarque :** Si le cordon téléphonique fourni avec l'imprimante n'est pas assez long, vous pouvez utiliser un coupleur pour le prolonger. Vous trouverez des coupleurs dans les magasins d'électronique qui proposent des accessoires de téléphonie. Vous avez également besoin d'un autre cordon téléphonique. Il peut s'agir d'un cordon téléphonique standard que vous possédez éventuellement chez vous ou à votre bureau. Pour plus d'informations, reportez-vous au guide de l'utilisateur (disponible sur l'ordinateur après l'installation du logiciel).

- source des coupeurs dans les<br>ugasins d'électronique qui proposent<br>sa accessoires de téléphonie. Vous<br>ext également besoin d'un autre<br>ordon téléphonique standard que vous<br>ordon téléphonique standard que vous<br>sossédez éventu ATTENTION : Si vous utilisez un autre cordon que celui qui a été fourni avec l'imprimante, il se peut que votre télécopieur ne fonctionne pas correctement. Dans la mesure où les cordons de téléphone que vous utilisez peut-être dans votre foyer ou bureau peuvent être différents de celui fourni avec l'imprimante, HP vous recommande d'utiliser le cordon téléphonique fourni avec l'imprimante.
- 2. Connectez tout autre équipement téléphonique. Pour plus d'informations sur la connexion et la configuration d'appareils ou de services

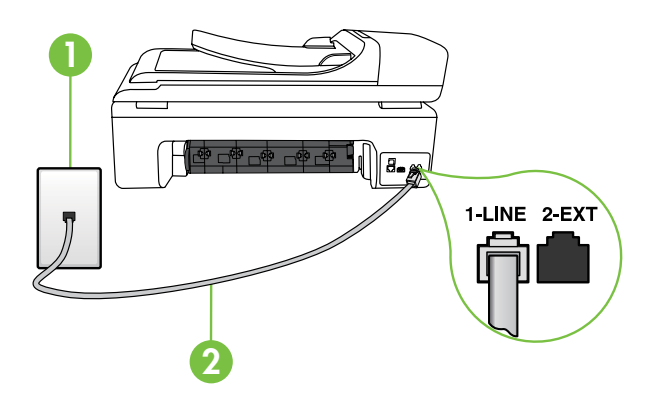

1 Prise téléphonique murale 2 Port 1-LINE de l'imprimante

# (?) Sonnerie distincte - Définition

De nombreux opérateurs de téléphonie proposent une fonction de sonnerie distinctive permettant d'avoir plusieurs numéros de téléphone sur une même ligne téléphonique. Lorsque vous vous abonnez à ce service, chaque numéro est associé à une sonnerie différente. Vous pouvez configurer l'imprimante pour qu'elle réponde à une certaine sonnerie.

Si vous connectez l'imprimante à une ligne dotée d'une sonnerie distincte, demandez à votre opérateur téléphonique de définir une sonnerie pour les appels vocaux et une autre pour les télécopies. HP vous recommande de demander une sonnerie double ou triple pour les télécopies. Lorsque l'imprimante détecte la sonnerie spécifiée, elle prend l'appel et reçoit la télécopie.

Pour plus d'informations sur la configuration d'une sonnerie distincte, reportez-vous à l'« Étape 3 [: Configuration des paramètres de télécopie](#page-12-0) », page 11.

supplémentaires avec l'imprimante, reportez-vous aux rubriques de cette section ou consultez le guide de l'utilisateur.

1993, **Remarque :** Si vous rencontrez des problèmes lors de la configuration de l'imprimante avec d'autres équipements ou services, contactez le fournisseur de l'équipement ou du service.

**Tip:** Si vous êtes abonné à un service de messagerie vocale sur la même ligne téléphonique que celle utilisée pour les télécopies, la réception automatique des télécopies est impossible. Étant donné que vous devez être présent pour répondre aux appels de télécopie entrants, veillez à désactiver la fonction Réponse auto.

Si vous souhaitez plutôt recevoir les télécopies automatiquement, contactez votre opérateur téléphonique pour vous abonner à un service de sonnerie différenciée ou pour obtenir une ligne téléphonique distincte pour la télécopie.

3. Après avoir connecté l'imprimante et tout autre appareil téléphonique, passez à l'« Étape 2 [: Test de la](#page-11-0)  [configuration du télécopieur](#page-11-0) », page 10.

# Connexion à une ligne DSL/ADSL

Si vous êtes abonné à un service DSL/ADSL, procédez comme suit pour connecter le télécopieur.

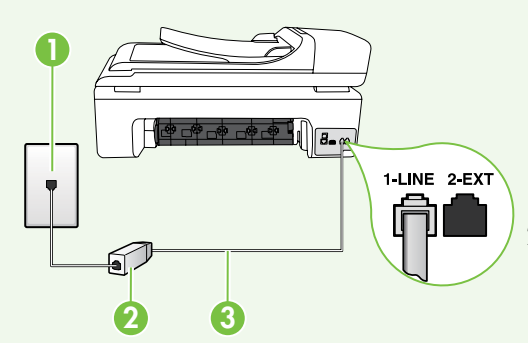

- The Bolightonique douris par votre le politicalisation du téléphonique nurale et le filtre<br>
Inisseur de service DSL/ADSL entre le filtre<br>
Installation du téléphonique<br>
Sexec l'imprimante entre le filtre<br>
JADSL et le **port** 1. Branchez le filtre DSL/ADSL et le câble téléphonique fournis par votre fournisseur de service DSL/ADSL entre la prise téléphonique murale et le filtre DSL/ADSL.
- 2. Connectez le cordon téléphonique livré avec l'imprimante entre le filtre DSL/ADSL et le port 1-LINE de l'imprimante.

1 Prise téléphonique murale

2 Filtre DSL/ADSL et câble téléphonique (fournis par votre fournisseur de service DSL/ADSL)

3 Câble téléphonique fourni avec votre imprimante, connecté au port 1-LINE de l'imprimante

# Connexion d'équipements supplémentaires

Ôtez la prise blanche du port 2-EXT à l'arrière de l'imprimante, puis branchez un téléphone sur ce port.

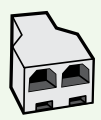

Si vous connectez un équipement supplémentaire, par exemple un modem ou un téléphone, vous devrez acheter un séparateur parallèle. Un séparateur parallèle dispose d'un port RJ-11 à l'avant et de deux ports RJ-11 à l'arrière. N'utilisez pas un séparateur téléphonique à 2 lignes, un séparateur en série ou un séparateur parallèle qui dispose de deux ports RJ-11 à l'avant et d'une prise à l'arrière.

199<sub>%</sub> **Remarque :** Si vous êtes abonné à un service DSL/ADSL, branchez le filtre DSL/ADSL au séparateur parallèle, puis utilisez le câble téléphonique fourni par HP pour connecter l'autre extrémité du filtre au port 1-Line de l'imprimante. Ôtez la prise blanche du port 2-EXT à l'arrière de l'imprimante, puis branchez un téléphone ou un répondeur sur le port 2-EXT. Connectez ensuite le second port du séparateur parallèle au modem DSL/ ADSL branché sur l'ordinateur.

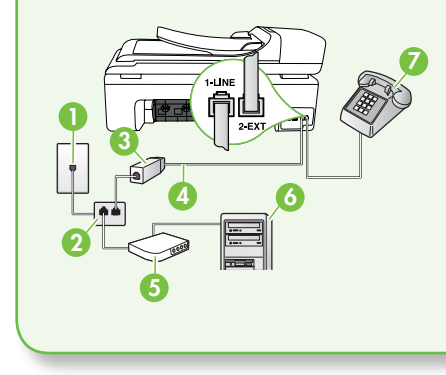

1 Prise téléphonique murale 2 Séparateur parallèle 3 Filtre DSL/ADSL (fourni par votre fournisseur de service DSL/ADSL) 4 Câble téléphonique fourni avec l'imprimante 5 Modem DSL/ADSL 6 Ordinateur 7 Téléphone

# <span id="page-11-0"></span>Étape 2 : Test de la configuration du télécopieur

Testez la configuration du télécopieur pour vérifier l'état de l'imprimante et vous assurer qu'elle est correctement configurée pour la télécopie.

Le test effectue les opérations suivantes :

- Teste le matériel du télécopieur
- Vérifie que le type de cordon téléphonique approprié est connecté à l'imprimante
- Vérifie que le cordon téléphonique est connecté au port approprié
- Recherche une tonalité
- Recherche une ligne téléphonique active
- Teste l'état de la connexion à la ligne téléphonique
- 1. Sur le panneau de commande de l'imprimante, appuyez sur , puis sur Configuration.
- 2. Touchez Outils, puis Lancer le test de télécopie. L'imprimante affiche l'état du test sur l'écran et imprime un rapport. Une fois le test terminé, l'imprimante imprime un rapport des résultats du test. Si le test

échoue, consultez le rapport pour obtenir des informations sur la façon de résoudre le problème, puis exécutez le test à nouveau. Pour obtenir plus d'informations sur le dépannage, reportez-vous à la section « [Problèmes de configuration de](#page-25-1)  [l'imprimante](#page-25-1) », page 24.

3. Si le test du télécopieur est satisfaisant, passez à l'« Étape 3 [: Configuration](#page-12-0)  [des paramètres de télécopie](#page-12-0) », page 11.

# <span id="page-12-0"></span>Étape 3 : Configuration des paramètres de télécopie

Modifiez les paramètres de télécopie de l'imprimante pour répondre à vos besoins une fois que vous avez connecté l'imprimante à une ligne téléphonique.

**Remarque :** Pour utiliser les mêmes paramètres plus clair/plus foncé et la même résolution pour toutes les télécopies envoyées à partir de l'imprimante, configurez les paramètres souhaités, puis touchez Définir comme nouvelles valeurs par défaut.

Où puis-je modifier les paramètres de télécopie ?

Vous pouvez configurer les paramètres de télécopie à l'aide des outils suivants :

### Panneau de commande de l'imprimante

Touchez le bouton Configurer sur le panneau de commande de l'imprimante, touchez l'option **Paramètres de télécopie**, puis touchez le paramètre à configurer.

## Logiciel HP

Si vous avez installé le logiciel HP sur votre ordinateur, vous pouvez configurer les paramètres de télécopie à l'aide du logiciel installé sur votre ordinateur.

Pour plus d'informations sur l'utilisation de ces outils ou paramètres, reportezvous au guide de l'utilisateur.

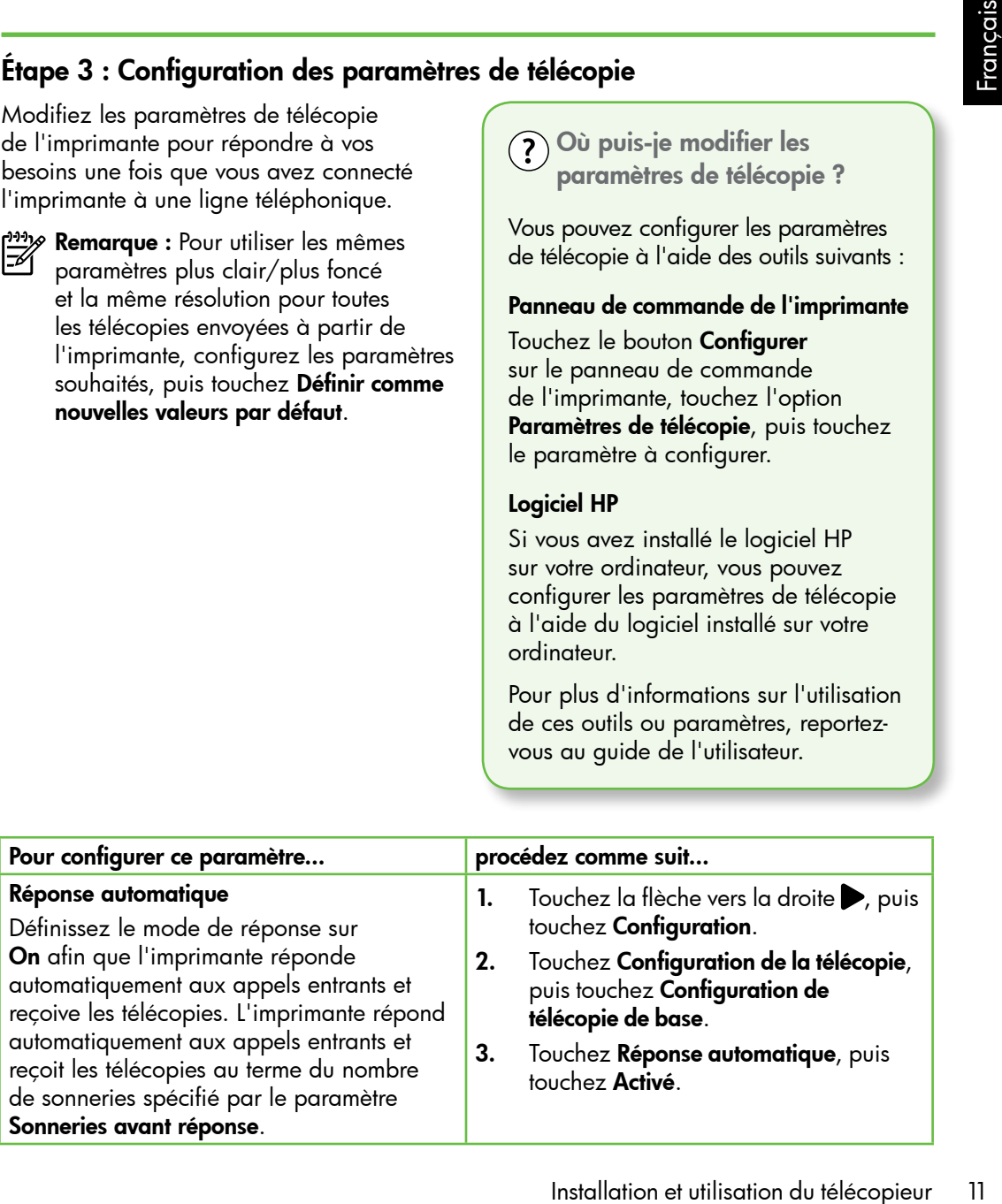

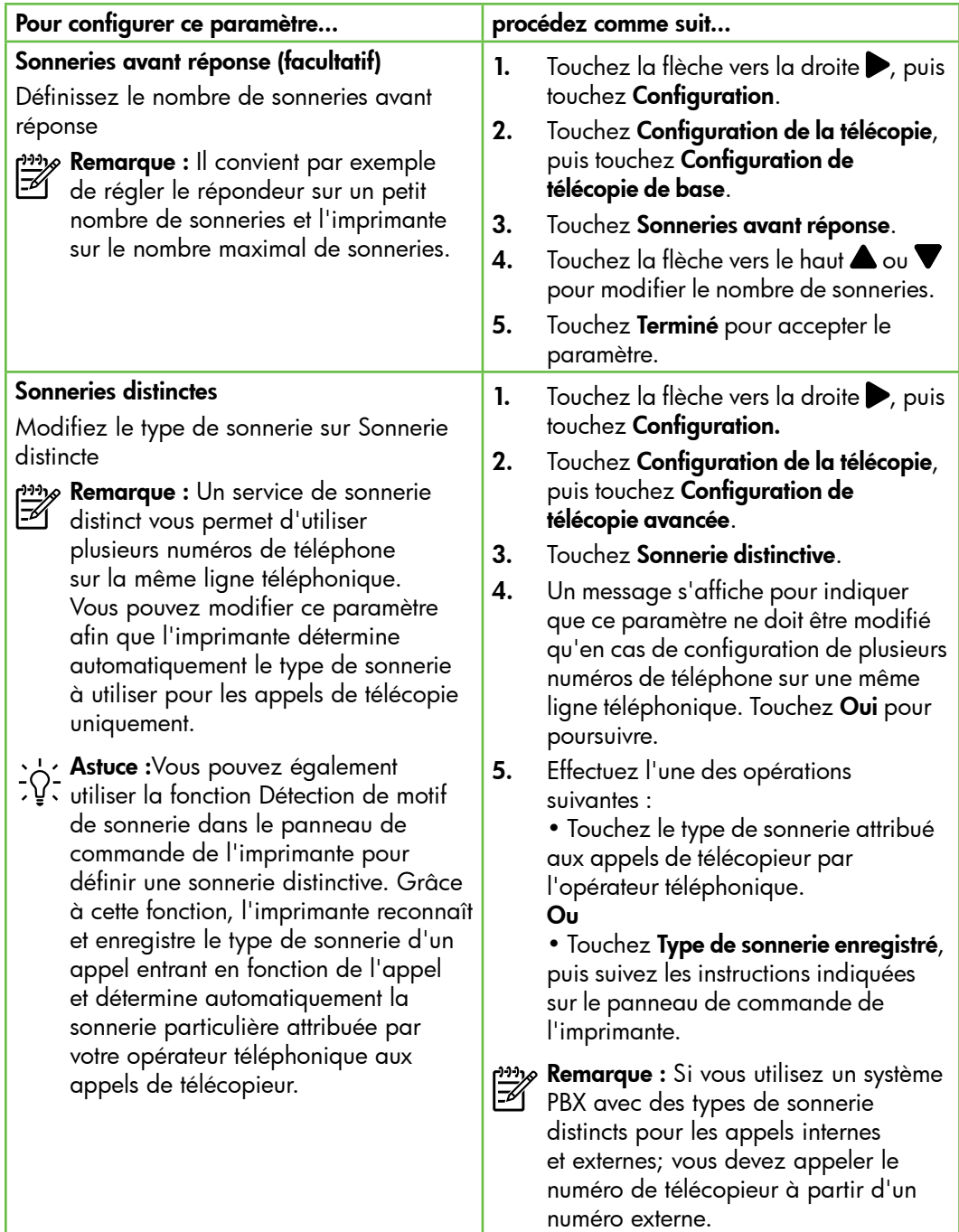

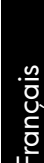

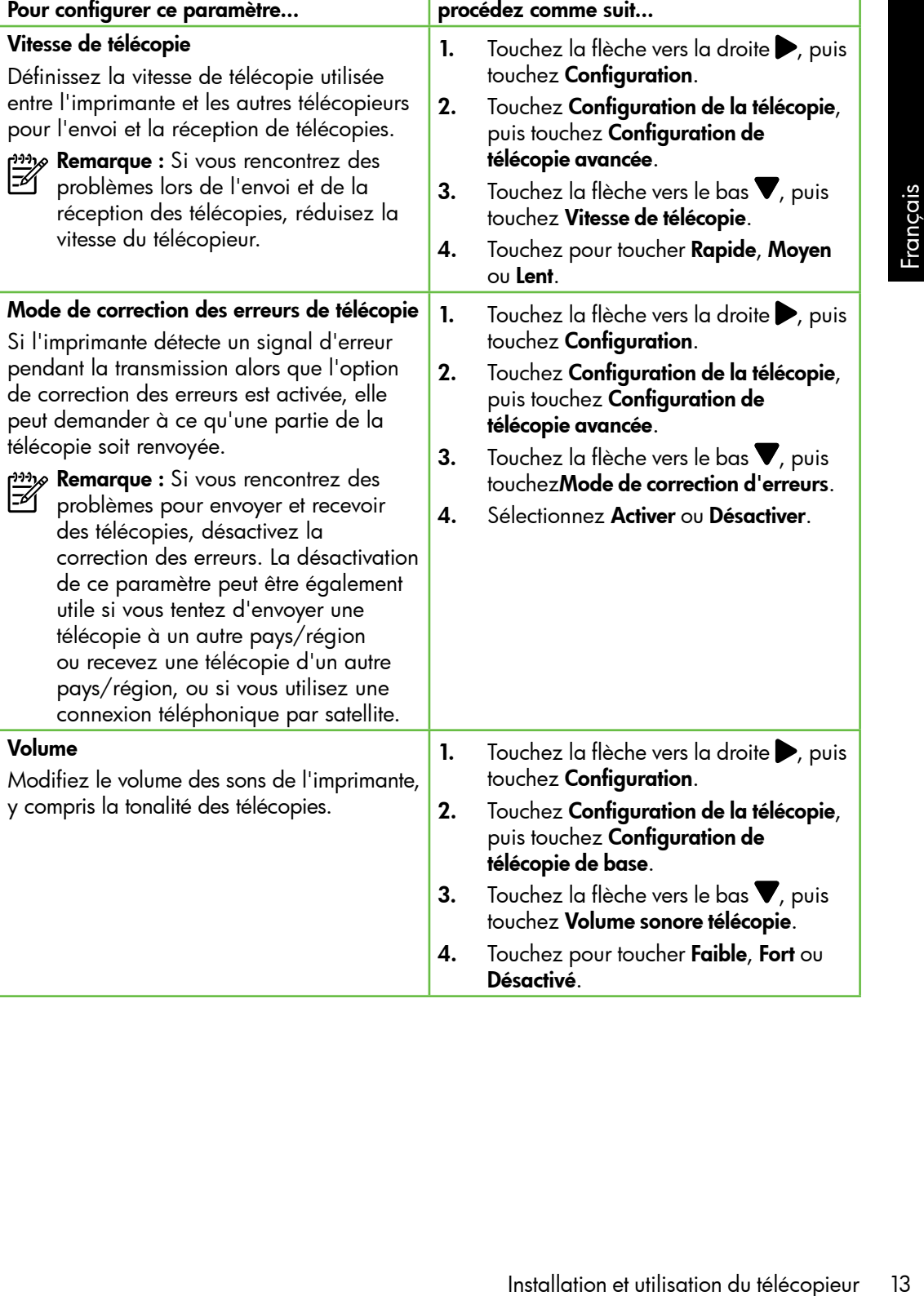

# <span id="page-15-0"></span>Utilisation du télécopieur

Dans cette section, vous apprendrez à Dans cette section, vous apprenatez a<br>envoyer et à recevoir des télécopies.

Reportez-vous au guide de l'utilisateur pour plus d'informations sur les rubriques suivantes :

- Envoi d'une télécopie à l'aide de la fonction de numérotation supervisée
- Envoi d'une télécopie à partir d'un ordinateur
- Envoi d'une télécopie depuis la mémoire
- Programmation de l'envoi différé d'une télécopie
- Envoi d'une télécopie à plusieurs destinataires
- Envoi d'une télécopie en mode de correction d'erreurs

Le guide de l'utilisateur est disponible sur l'ordinateur après l'installation du logiciel.

# Envoi d'une télécopie

Vous pouvez envoyer des télécopies de plusieurs manières. Vous pouvez utiliser le panneau de commande de l'imprimante pour envoyer des télécopies noir et blanc ou en couleur. Vous pouvez également envoyer manuellement des télécopies à partir d'un téléphone connecté, ce qui vous permet de parler à votre interlocuteur avant de lui envoyer la télécopie.

Vous pouvez également recevoir des documents sur votre ordinateur sous forme de télécopies, sans les imprimer au préalable.

## Envoi d'une télécopie standard

1. Chargez dans l'imprimante le document à télécopier.

Vous pouvez télécopier des documents à partir du bac d'alimentation automatique (BAA) ou à partir de la vitre du scanner.

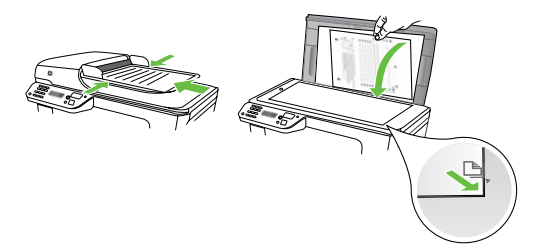

2. Touchez Télécopie.

- 3. Saisissez le numéro du télécopieur à l'aide du clavier numérique.
	- **Astuce :** Pour ajouter une pause au numéro de télécopie que vous entrez, appuyez plusieurs fois sur \*@ jusqu'à ce qu'un tiret (-) s'affiche à l'écran.
- 4. Touchez Démarrer, noir ou Démarrer, couleur.
	- **Astuce :** Si le destinataire vous
	- informe que la qualité de la télécopie envoyée n'est pas satisfaisante, essayez de modifier la résolution ou le contraste sur votre télécopieur.

Envoi d'une télécopie depuis un téléphone personnel

1. Chargez dans l'imprimante le document à télécopier.

Vous pouvez télécopier des documents à partir du bac d'alimentation automatique (BAA) ou à partir de la vitre du scanner.

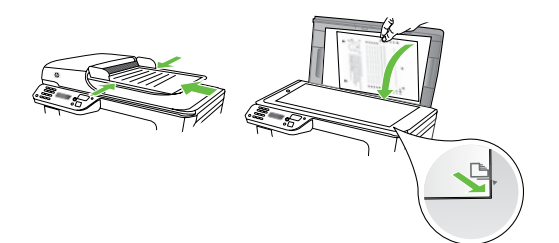

- 2. Touchez Télécopie.
- 3. Composez le numéro sur le clavier du téléphone connecté à l'imprimante.
- 

**Dy Remarque :** N'utilisez pas le clavier du panneau de commande de l'imprimante lors de l'envoi manuel d'une télécopie. Vous devez utiliser le clavier du téléphone pour composer le numéro du destinataire.

- 4. Si le destinataire répond au téléphone, vous pouvez lui parler avant d'envoyer la télécopie. Lorsque vous êtes prêt à envoyer la télécopie.
- Remarque : Si le télécopieur reçoit l'appel, vous entendez la tonalité de télécopie émise par le télécopieur du destinataire. Passez à l'étape suivante pour transmettre la télécopie.
- 5. Lorsque vous êtes prêt à envoyer la télécopie, touchez Démarrer, noir ou Démarrer, couleur.
- **Remarque :** Si vous y êtes invité, sélectionnez Envoyer la télécopie.

\*@ jusqu'à ce qu'un tiret (-)<br>
s'affiche à l'écran.<br>
wohez **Démarrer, noir** ou Dé**marrer,**<br>
du télécopie envoyée n'est pas<br>
stributionne, essayez de modifier<br>
la résolution ou le contraste sur<br>
la résolution ou le contrast Si vous conversiez avec le destinataire avant l'envoi de la télécopie, informezle qu'il est nécessaire d'appuyer sur la touche Démarrer du télécopieur après la tonalité. La ligne vocale est coupée durant la transmission de la télécopie. Vous pouvez raccrocher le téléphone. Si vous souhaitez poursuivre votre conversation, restez en ligne jusqu'à la fin de la transmission de la télécopie.

# Réception de télécopies

Vous pouvez recevoir des télécopies automatiquement ou manuellement.

**My Remarque :** Si vous recevez une télécopie d'un format Légal US ou plus grand alors que l'imprimante n'est pas configurée pour utiliser du papier de ce format, l'imprimante réduit la télécopie de manière à ce que ses dimensions conviennent au papier chargé. Si vous avez désactivé la fonction Réduction automatique, l'imprimante imprime la télécopie sur deux pages.

Si vous copiez un document lors de la réception d'une télécopie, la télécopie est stockée en mémoire en attendant la fin de la copie. Cela permet de réduire le nombre de pages de télécopie stockées en mémoire.

# $\mathcal{L}\!\mathcal{Q}$  Informations supplémentaires

Reportez-vous au guide de l'utilisateur pour plus d'informations sur les rubriques suivantes :

- Réimpression des télécopies reçues en mémoire
- Invitation à recevoir une télécopie
- Retransmission de télécopies à un autre numéro
- Sélection du format de papier pour les télécopies reçues
- Définition de la réduction automatique pour les télécopies reçues
- Blocage des numéros indésirables

Le guide de l'utilisateur est disponible sur l'ordinateur après l'installation du logiciel.

# Réception d'une télécopie en mode automatique

### Si vous activez l'option Réponse

automatique (paramètre par défaut) à partir du panneau de commande de l'imprimante, l'imprimante répond automatiquement aux appels entrants et reçoit les télécopies au terme du nombre de sonneries spécifié par le paramètre Sonneries avant réponse. Pour plus d'informations sur la configuration de ce paramètre, reportez-vous à l'« [Étape](#page-12-0) 3 : [Configuration des paramètres de](#page-12-0)  télécopie [», page 11.](#page-12-0)

# to Télécopies et service de messagerie vocale

sagerie vocale sur la même ligne<br>
phonique que celle utilisée pour les<br>
copies, la réception automatique<br>
télécopies est impossible. Vous<br>
exactaivé afin de recevoir des<br>
lésactivé afin de recevoir des<br>
vouver manuellement Si vous êtes abonné à un service de messagerie vocale sur la même ligne téléphonique que celle utilisée pour les télécopies, la réception automatique des télécopies est impossible. Vous devez dans ce cas vous assurer que le paramètre Réponse automatique est désactivé afin de recevoir des télécopies en mode manuel. Veillez à envoyer manuellement la télécopie avant que la messagerie vocale ne prenne l'appel.

Si vous souhaitez plutôt recevoir les télécopies automatiquement, contactez votre opérateur téléphonique pour vous abonner à un service de sonnerie différenciée ou pour obtenir une ligne téléphonique distincte pour la télécopie.

### Réception d'une télécopie en mode manuel

Lorsque vous téléphonez, votre interlocuteur peut vous envoyer une télécopie alors que vous êtes en ligne (réception manuelle d'une télécopie).

Vous pouvez recevoir des télécopies manuellement à partir d'un téléphone connecté directement à l'imprimante (via le port 2-EXT) ou d'un téléphone sur la même ligne téléphonique (mais pas directement connecté à l'imprimante).

- 1. Vérifiez que l'imprimante est sous tension et que du papier est chargé dans le bac principal.
- 2. Retirez les originaux du bac d'alimentation des documents.
- 3. Pour pouvoir répondre à un appel entrant avant la mise en marche de l'imprimante, configurez le paramètre Sonneries avant réponse sur un nombre plus élevé. Sinon, désactivez le paramètre Réponse automatique afin que l'imprimante ne réponde pas automatiquement aux appels entrants.
- 4. Si vous êtes au téléphone avec l'expéditeur, demandez-lui d'appuyer sur la touche **Démarrer** du télécopieur.
- 5. Lorsque vous entendez les tonalités d'un télécopieur expéditeur, procédez comme suit :
- a. Touchez **Télécopie**, puis sélectionnez Démarrer, noir ou Démarrer, couleur.
- b. Une fois que l'imprimante commence à recevoir la télécopie, vous pouvez raccrocher ou rester en ligne. La ligne téléphonique est silencieuse durant la transmission de la télécopie.

### Réimpression des télécopies reçues en mémoire

Si vous activez la **Réception sauvegarde** télécopies, les télécopies reçues sont stockées en mémoire, que l'imprimante présente ou non une condition d'erreur.

**Prings Remarque :** Toutes les télécopies stockées en mémoire sont effacées lorsque vous mettez le périphérique hors tension. Pour plus d'informations sur l'utilisation de cette fonction, reportez-vous au guide de l'utilisateur (disponible sur l'ordinateur après l'installation du logiciel).

- 1. Assurez-vous que le bac d'alimentation contient du papier.
- 2. Touchez la flèche vers la droite  $\blacktriangleright$ , puis touchez Configuration.
- 3. Touchez Outils, puis touchez Réimprimer télécopies en mémoire. Les télécopies sont imprimées dans l'ordre inverse de la réception, c'est-à-dire, les plus récentes en premier lieu.
- 4. Pour arrêter la réimpression des télécopies en mémoire, touchez  $\bm{\times}$ (Annuler).

# Utilisation de rapports et de journaux

Vous pouvez imprimer différents types de rapports de télécopie :

- Page de confirmation des télécopies
- Journal de télécopies
- Image sur rapport d'envoi de télécopies
- Autres rapports

Ces derniers fournissent des informations utiles concernant l'imprimante.

<u>שִּנֵּי</u> **Remarque :** Vous pouvez également afficher l'historique des appels sur l'écran du panneau de commande de l'imprimante. Pour afficher l'historique des appels, touchez Télécopieur, puis touchez (Historique des appels). Toutefois, cette liste ne peut pas être imprimée.

### Pour imprimer un rapport

- 1. Touchez la flèche vers la droite  $\blacktriangleright$ , puis touchez Configuration.
- 2. Touchez Configuration de la télécopie, touchez la flèche vers le bas  $\nabla$ , puis touchez Rapports de télécopie.
- 3. Sélectionnez le rapport de télécopie à imprimer, puis touchez OK.

## <span id="page-20-0"></span>Pour effacer le journal de télécopies

פ<del>יני</del>י **Remarque :** Lorsque vous effacez le journal de télécopies, toutes les télécopies stockées en mémoire sont supprimées.

- 1. Touchez la flèche vers la droite  $\blacktriangleright$ , puis touchez Configuration.
- 2. Touchez Outils.
- 3. Touchez la flèche vers le bas  $\nabla$ , puis touchez Effacer le journal de télécopies.

# Services de télécopie et de téléphonie numérique

De nombreux opérateurs téléphoniques offrent à leurs clients des services de téléphonie numérique :

- DSL : Un service DSL (Digital subscriber line) via opérateur téléphonique. (ADSL est également appelé DSL dans certain(e)s pays/régions).
- PBX : Système d'auto‑commutateur privé.
- RNIS : Système de réseau numérique à intégration de services.
- FoIP : Service de téléphonie à coût réduit qui permet d'envoyer et de recevoir des télécopies avec votre imprimante en utilisant Internet. Cette méthode s'appelle Protocole FoIP (Fax over Internet Protocol) Pour plus d'informations, consultez le guide de l'utilisateur.

Les imprimantes HP sont spécifiquement conçues pour les services téléphoniques analogiques traditionnels. Dans un environnement téléphonique numérique (ADSL, PBX ou RNIS), l'utilisation de filtres ou convertisseurs numériques-analogiques peut être nécessaire lors de la configuration de l'imprimante pour l'envoi de télécopies.

University of the point of the seconds and the secure of the secure telephonique signous figures the services telephoniques or the services telephonique or the service services or the service or the service or the service r<sup>111</sup>% **Remarque :** HP ne garantit pas la<br>Fel compatibilité de l'imprimante avec compatibilité de l'imprimante avec tous les services numériques ou opérateurs, dans tous les environnements numériques, ni avec tous les convertisseurs numériques-analogiques. Il est toujours recommandé de se renseigner directement auprès de l'opérateur pour connaître les options de configuration en fonction des services proposés.

# <span id="page-21-0"></span>3. Installation Communication sans fil 802.11 (certains modèles uniquement)

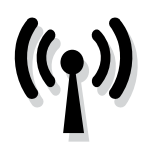

Si l'imprimante prend en charge les communications sans fil (802.11), vous pouvez la connecter à un réseau sans fil existant.

Pour connecter l'imprimante, exécutez les étapes suivantes dans l'ordre donné.

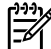

**Remarque :** Avant de configurer la<br>Communication sans fill vérifies aux communication sans fil, vérifiez que le matériel de l'imprimante est configuré. Pour plus d'informations, reportez-vous à la fiche d'installation fournie avec l'imprimante.

# $\left($  ?  $\right)$  Quels sont le nom et le mot de passe de mon réseau ?

Lors de l'installation du logiciel, vous êtes invité à saisir le nom du réseau (également appelé « SSID ») et un mot de passe de sécurité :

- Le nom du réseau correspond au nom de votre réseau sans fil.
- Le mot de passe de sécurité empêche toute personne de se connecter à votre réseau sans fil sans votre autorisation. En fonction du niveau de sécurité requis, votre réseau sans fil nécessite une clé WPA ou une phrase de passe WEP.

Si vous n'avez pas modifié le nom ou le mot de passe de sécurité de votre réseau sans fil depuis sa configuration, vous pouvez utiliser les informations inscrites à l'arrière ou sur le côté de votre routeur sans fil.

De plus, si vous utilisez un ordinateur fonctionnant sous Windows, HP propose un outil basé sur le Web appelé l'Assistant Réseau sans Fil qui peut vous aider à récupérer ces informations pour certains systèmes. Pour utiliser cet outil, rendez-vous sur le site Web [www.](www.hp.com/go/networksetup) [hp.com/go/networksetup](www.hp.com/go/networksetup). (Cet outil est uniquement disponible en anglais.)

Si vous ne trouvez pas le nom du réseau ni le mot de passe de sécurité, ou si vous avez oublié ces informations, consultez la documentation fournie avec votre ordinateur ou le routeur sans fil. Si vous ne parvenez toujours pas à trouver ces informations, contactez votre administrateur réseau ou la personne qui a installé le réseau sans fil.

Pour plus d'informations sur les types de connexions réseau, le nom du réseau et la clé WEP/phrase de passe WPA, reportez-vous au guide de l'utilisateur.

# $\dot{\Omega}$ : Connexion sans routeur sans fil

Si vous n'utilisez aucun routeur sans fil (routeur sans fil Linksys ou Borne d'Accès Apple AirPort, par exemple), vous pouvez quand même connecter l'imprimante à votre ordinateur sans utiliser de connexion sans fil (il s'agit dans ce cas d'une connexion sans fil d'ordinateur à ordinateur ou « ad hoc »).

Pour plus d'informations, consultez le guide de l'utilisateur.

# Étape 1 : Connexion de l'imprimante à votre réseau sans fil

- 1. Sur le panneau de commande de l'imprimante, touchez la flèche vers la droite, puis sélectionnez Réseau.
- 2. Touchez Sans fil, touchez Assistant de configuration sans fil, puis touchez OK.
- 3. Suivez les instructions qui apparaissent à l'écran pour terminer l'installation.
- <u>י<del>ייין,</u> **Remarque :** Si vous rencontrez des</u></del>
	- problèmes lors de l'exécution de l'Assistant de configuration sans fil, reportez-vous à la section « [Problèmes](#page-30-1)  [de communication sans fil \(802.11\)](#page-30-1) », [page 29.](#page-30-1)

# Étape 2 : Installation du logiciel de votre imprimante

Suivez les instructions correspondant à votre système d'exploitation.

### Windows

- 1. Enregistrez les documents ouverts. Fermez toute application en cours d'exécution sur votre ordinateur.
- 2. Introduisez le CD du logiciel HP dans le lecteur de l'ordinateur.

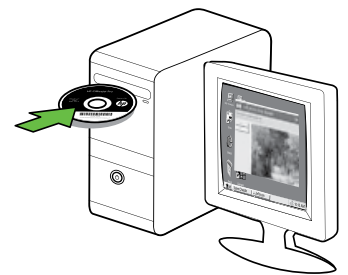

3. Dans le menu du CD, cliquez sur Installer un périphérique réseau/sans fil, puis suivez les instructions à l'écran.

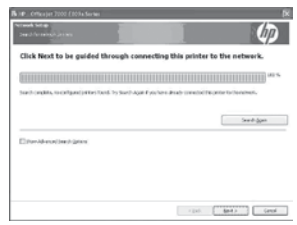

Institute a guide de l'utilisateur.<br>
Installation de l'imprimante à votre réseau sans fil<br>
de commande de<br>
cuchez la fileche vers la difference : Si vous rencontrez des<br>
de commande de l'architecture reseau sans fil<br>
de c *אַ<del>ניי</del>ן* Remarque : Si le logiciel de parefeu installé sur votre ordinateur affiche l'un ou l'autre message pendant l'installation, sélectionnez l'option « toujours autoriser » dans les messages. La sélection de cette option autorise le logiciel à s'installer correctement sur votre ordinateur.

### Mac OS

1. Introduisez le CD du logiciel HP dans le lecteur de l'ordinateur.

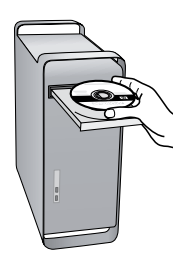

2. Double-cliquez sur l'icône du Programme d'installation HP du CD-ROM et suivez les instructions à l'écran.

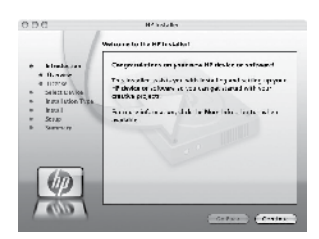

# Étape 3 : Vérification de la connexion sans fil

Imprimez la page de test de liaison sans fil pour obtenir les informations relatives à la connexion sans fil de l'imprimante. La page de test de liaison sans fil contient des informations sur l'état de l'imprimante, son adresse MAC et son adresse IP. Si l'imprimante est reliée à un réseau, la page de test affiche le détail des paramètres réseau.

- 1. Touchez la flèche vers la droite  $\blacktriangleright$ , puis touchez Réseau.
- 2. Touchez Sans fil, puis touchez Test réseau sans fil.

# Changement de méthode de connexion

Si vous avez installé le logiciel HP et connecté votre imprimante à l'aide d'un câble USB ou Ethernet, ou via une connexion sans fil, vous pouvez basculer sur une connexion différente à tout moment.

**My Remarque :** Si vous changez pour une connexion sans fil, assurez-vous qu'aucun câble Ethernet n'est branché à l'imprimante. Si vous connectez un câble Ethernet, les fonctions sans fil de l'imprimante sont désactivées.

Suivez les instructions correspondant à votre système d'exploitation.

### Windows

- Vous changez pour<br>
Instance very le bureau de l'ordinateur, sélectionnez<br>
El Ehernet n'est branché<br>
El Cous connectez un<br>
dialegez sur Phy sélectionnez votre<br>
les fonctions sans fil de<br>
les fonctions sans fil de imprimante 1. Sur le bureau de l'ordinateur, cliquez sur Démarrer, sélectionnez Programmes ou Tous les programmes, cliquez sur HP, sélectionnez votre imprimante, puis cliquez sur Connecter une nouvelle imprimante.
	- 2. Suivez les instructions à l'écran.

### Mac OS X

- 1. Cliquez sur l'icône HP Utility dans le Dock.
- <u>‱</u> **Remarque :** Si l'icône n'apparaît pas dans le Dock, cliquez sur l'icône Spotlight située à droite de la barre de menus, entrez HP Utility dans le champ, puis cliquez sur l'entrée HP Utility.
- 2. Cliquez sur l'icône Application dans la barre d'outils.
- **3.** Double-cliquez sur **Assistant** d'installation HP et suivez les instructions à l'écran.

# <span id="page-25-0"></span>4. Résolution des problèmes de configuration

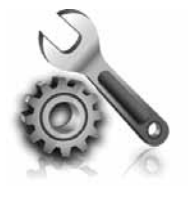

Les sections suivantes vous aident à résoudre les problèmes que vous pouvez rencontrer lors de la configuration de l'imprimante.

Pour obtenir une aide supplémentaire, reportez-vous au guide de l'utilisateur (disponible sur l'ordinateur après l'installation du logiciel).

# <span id="page-25-1"></span>Problèmes de configuration de l'imprimante

- Assurez-vous que le ruban adhésif et les éléments d'emballage ont été retirés de l'extérieur et de l'intérieur de l'imprimante.
- Vérifiez que vous avez bien chargé du papier blanc ordinaire vierge de format A4 ou Lettre dans le bac d'alimentation.
- Vérifiez que les cordons et câbles que vous utilisez (câble USB ou Ethernet, par exemple) sont en bon état.
- Vérifiez que le voyant  $\bigcup$  (Alimentation) est allumé et ne clignote pas. Lors de la mise sous tension de l'imprimante, son préchauffage dure environ 45 secondes.
- Vérifiez que l'imprimante affiche bien l'écran d'accueil et qu'aucun autre voyant n'est allumé ou clignote sur le panneau de commande de l'imprimante.
- Vérifiez que le cordon d'alimentation et le câble de l'adaptateur sont bien raccordés et que la prise de courant murale est alimentée.
- Vérifiez le chargement du papier dans le bac et l'absence de bourrage de papier dans l'imprimante.
- Assurez-vous que tous les loquets et capots sont bien fermés.

# <span id="page-26-0"></span>Problèmes liés à l'installation du logiciel

- Avant d'installer le logiciel, vérifiez que tous les autres programmes sont fermés.
- Si l'ordinateur ne reconnaît pas le chemin d'accès que vous avez indiqué pour le lecteur de CD-ROM, vérifiez que vous avez spécifié la lettre d'unité correcte.
- Si le CD du logiciel HP inséré dans le lecteur de CD-ROM n'est pas reconnu par l'ordinateur, vérifiez que ce CD n'est pas endommagé. Vous pouvez

également télécharger le logiciel HP à partir du site Web HP [\(www.hp.com/](www.hp.com/support) [support](www.hp.com/support)).

• Si vous utilisez un ordinateur fonctionnant sous Windows et effectuez une connexion à l'aide d'un câble USB, assurez-vous que les pilotes USB n'ont pas été désactivés dans le Gestionnaire de périphériques Windows.

# Problèmes de configuration du télécopieur

Cette section contient des informations sur la résolution des problèmes que vous pouvez rencontrer lors de la configuration de la fonction télécopieur de l'imprimante.

Remarque : Si l'imprimante n'est pas configurée correctement pour la télécopie, vous risquez de rencontrer des problèmes lors de l'envoi ou de la réception de télécopies.

Si vous utilisez un ordinateur<br>foncinonant sous Windows et effectuez<br>une connexion à l'aide d'un câble USB,<br>assurez-vous que les pilotes USB n'ont<br>pas été désactivés dans le Gestionnaire<br>de périphériques Windows.<br>Française Si vous rencontrez des difficultés lors de l'envoi de télécopies, vous pouvez imprimer un rapport de test de télécopie pour vérifier l'état de l'imprimante. Ce test échoue si l'imprimante n'est pas correctement configurée pour la télécopie. N'exécutez ce test que si vous avez entièrement configuré l'imprimante en vue de la télécopie. Pour plus d'informations, reportez-vous à l'« Étape 2 [: Test de la configuration du](#page-11-0)  télécopieur [», page 10.](#page-11-0)

# Étape 1 : Exécution du test de télécopie

Testez la configuration du télécopieur pour vérifier l'état de l'imprimante et vous assurer qu'elle est configurée correctement. Pour plus d'informations, reportez-vous à la section « [Installation et utilisation du](#page-7-1)  [télécopieur](#page-7-1) », page 6.

 $\cdot$ ,  $\cdot$  **Astuce :** Si vous recevez une erreur de communication de télécopie incluant un code d'erreur, vous trouverez l'explication de ce code d'erreur sur le site Web d'assistance HP [\(www.hp.com/support\)](www.hp.com/support). Si le système vous y invite, choisissez votre pays/ région, puis tapez « codes d'erreur de télécopie » dans le champ de recherche.

Si le test de télécopie ne vous a pas permis de résoudre les problèmes, passez à l'étape 2.

# Étape 2 : Liste des problèmes possibles

Si vous avez effectué le test de télécopie et que vous rencontrez toujours des problèmes de configuration du télécopieur, consultez cette liste des problèmes et solutions possibles :

# L'imprimante ne parvient à envoyer ou recevoir correctement des télécopies.

- Assurez-vous que vous utilisez le cordon téléphonique ou l'adaptateur fourni avec l'imprimante. (Dans le cas contraire, l'écran risque toujours d'indiquer que le combiné est décroché.)
- Un autre équipement utilise la même ligne téléphonique que l'imprimante en ce moment. Vérifiez que les téléphones secondaires (téléphones sur la même ligne téléphonique mais non connectés à l'imprimante) ou un autre équipement ne sont pas utilisés ou décrochés. Par exemple, vous ne pouvez pas utiliser la fonction de télécopie de l'imprimante si un poste téléphonique est décroché ou si vous vous servez du modem de l'ordinateur pour accéder à Internet ou utiliser votre messagerie électronique.
- Si vous utilisez un séparateur téléphonique, celui-ci peut être à l'origine des problèmes de télécopie. Essayez de connecter directement l'imprimante à la prise téléphonique murale.
- Vérifiez qu'une extrémité du cordon téléphonique est raccordée à la prise téléphonique murale et que l'autre est branchée sur le port 1-LINE situé à l'arrière de l'imprimante.
- Essayez de brancher un téléphone fonctionnel directement sur la prise téléphonique murale et vérifiez la présence d'une tonalité. S'il n'y a pas de tonalité, contactez votre opérateur téléphonique pour vérifier la ligne.
- Vous devez connecter l'imprimante à une ligne téléphonique analogique, sinon vous ne pourrez ni envoyer ni recevoir de télécopies. Pour vérifier si votre ligne téléphonique est numérique, branchez un téléphone analogique classique sur la ligne et vérifiez la présence d'une tonalité. Si la tonalité n'est pas normale, votre ligne téléphonique est probablement configurée pour des téléphones numériques. Connectez l'imprimante à une ligne téléphonique analogique et essayez d'envoyer ou de recevoir une télécopie.
- La ligne téléphonique peut être perturbée par des interférences. Les lignes téléphoniques de mauvaise qualité acoustique risquent de causer des problèmes de télécopie. Contrôlez la qualité acoustique de la ligne téléphonique en branchant un téléphone sur la prise murale et en écoutant les éventuels bruits de fond. Si vous entendez du bruit, désactivez le mode de correction d'erreurs (ECM) et essayez à nouveau d'envoyer une télécopie.
- Si vous utilisez un service DSL/ADSL, assurez-vous d'avoir installé un filtre DSL/ADSL. Sans ce filtre, vous ne parviendrez pas à envoyer de télécopies.
- Si vous utilisez un adaptateur pour terminal/convertisseur pour autocommutateur privé (PABX) ou réseau numérique à intégration de services (RNIS), vérifiez que l'imprimante est connectée au port

approprié et que l'adaptateur du terminal est défini sur le type approprié de commutateur pour votre pays/région.

• Vous utilisez un service Télécopie sur IP. Essayez d'utiliser une vitesse de connexion plus lente. Si cela ne résout pas le problème, contactez le responsable du support technique du service Télécopies sur IP.

# L'imprimante peut envoyer de télécopies mais ne peut pas en recevoir

- Si vous n'utilisez pas de service de sonnerie distincte, assurez-vous que la fonction Sonnerie distincte de l'imprimante est réglée sur Toutes sonneries.
- Si Réponse auto. est configuré sur Désactivé ou si vous êtes abonné à un service de boîte vocale sur la ligne téléphonique utilisée pour les télécopies, vous pourrez uniquement recevoir les télécopies manuellement.
- Si un modem d'ordinateur partage la même ligne téléphonique que l'imprimante, assurez-vous que le logiciel qui accompagne le modem n'est pas configuré pour recevoir automatiquement les télécopies.
- Si un répondeur partage la ligne téléphonique de l'imprimante, procédez comme suit :
	- Vérifiez que le répondeur fonctionne correctement.
	- Assurez-vous que l'imprimante est configurée en vue de recevoir automatiquement les télécopies.
- Vérifiez que le paramètre Sonneries avant réponse est défini sur un nombre de sonneries plus important que celui du répondeur.
- Déconnectez le répondeur et essayez de recevoir une télécopie.
- L'annonce doit être d'une durée approximative de 10 secondes. Parlez lentement et doucement lorsque vous enregistrez l'annonce. Laissez un silence d'au moins 5 secondes à la fin du message vocal.
- pas le problème, contactez le<br>
responsable du support technique du<br>
service Télécopies sur l?.<br>
Verifiez que le paramètre Sonneries<br>
avant réponse est défini sur un<br>
mombre de sonneries plus important<br>
que celui du réponde • Un autre équipement utilisant la même ligne téléphonique que le télécopieur peut être à l'origine de l'échec du test. Vous pouvez débrancher tous les autres périphériques et recommencer le test. Si le test de détection de la tonalité réussit, cela signifie qu'un ou plusieurs des autres périphériques sont à l'origine du problème. Rebranchez-les un par un et exécutez le test après chaque branchement afin d'identifier celui qui pose problème.

# L'imprimante ne peut pas envoyer de télécopies mais peut en recevoir

• L'imprimante numérote peut-être trop vite ou trop tôt. Par exemple, si vous devez composer le «9» pour accéder à une ligne extérieure, essayez d'introduire des pauses, comme suit: 9-XXX-XXXX (où XXX-XXXX est le numéro de télécopieur de destination). Pour entrer une pause, touchez \*@ et sélectionnez un tiret (-). Si vous rencontrez des problèmes pour envoyer une télécopie en mode manuel à partir d'un téléphone connecté directement à l'imprimante — et si vous résidez dans les pays/régions ci-après vous devez utiliser le clavier numérique du téléphone pour envoyer la télécopie.

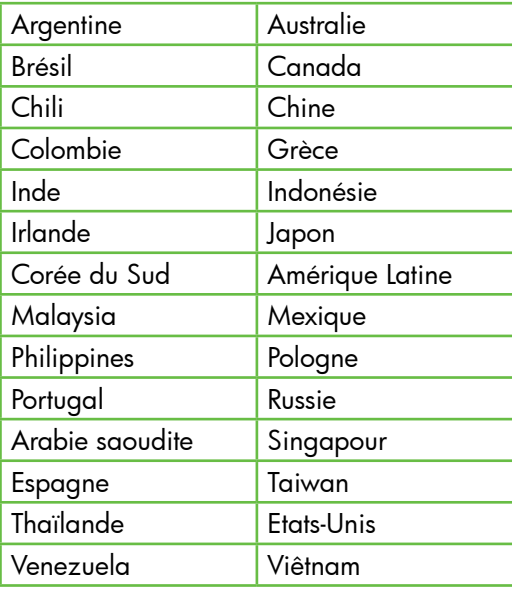

# <span id="page-30-1"></span><span id="page-30-0"></span>Problèmes de communication sans fil (802.11)

Cette section fournit des informations sur la résolution des problèmes que vous pouvez rencontrer lors de la connexion de l'imprimante à votre réseau sans fil.

Essayez les suggestions suivantes dans l'ordre donné.

*אַ<del>ניי</del>ן* **Remarque :** Si les problèmes persistent, suivez les conseils de dépannage fournis dans le guide de l'utilisateur (disponible sur l'ordinateur après l'installation du logiciel).

 Une fois les problèmes résolus...

Une fois les problèmes résolus et après avoir connecté l'imprimante à votre réseau sans fil, procédez comme suit selon votre système d'exploitation :

# Windows

Insérez le CD du logiciel HP dans l'ordinateur et exécutez le programme d'installation du logiciel. Sélectionnez l'option Installer un réseau/un périphérique sans fil ou Ajouter un périphérique lorsque vous y êtes invité.

# Mac OS

Une fois les problèmes résolus et<br>or de correcté l'imprimante<br>d'exploitation :<br>comme suit selon votre système<br>d'exploitation :<br><br>Mindlows<br>Insérez le CD du logiciel HP dans<br>l'ordinateur et exécutez le programme<br>l'ordinateur Ouvrez l'Utilitaire HP dans le Dock. (L'Utilitaire HP se trouve également dans le sous-dossier Hewlett-Packard du dossier Applications sur votre ordinateur.) Cliquez sur l'icône **Application** dans la barre d'outils, double-cliquez sur Assistant Installation HP, puis suivez les instructions à l'écran.

# Étape 1 : Vérifiez que le voyant sans fil (802.11) est allumé.

Si le voyant bleu près du panneau de commande de l'imprimante n'est pas allumé, il est probable que les fonctions sans fil n'aient pas été activées.

Pour activer les fonctions sans fil, appuyez une fois sur le bouton  $\frac{[W]}{[O]}$  (Sans fil). Ou touchez **Configuration** sur le panneau de commande de l'imprimante, touchez Menu Sans fil, touchez Sans fil On/Off, puis touchez On.

# Étape 2. Vérifiez la puissance du signal sans fil

Si la puissance du signal de votre réseau sans fil est faible ou des interférences viennent parasiter le réseau sans fil, l'imprimante peut ne pas détecter le signal.

Pour évaluer la puissance du signal sans fil, imprimez un rapport de test sans fil depuis le panneau de commande de l'imprimante. (Pour plus d'informations, reportez-vous à l'« [Étape 4. Exécutez le test du réseau sans](#page-31-0)  fil [», page 30](#page-31-0)).

Si le test du réseau sans fil indique que le signal est faible, essayez de rapprocher l'imprimante du routeur sans fil.

# Réduction des interférences

Les conseils suivants peuvent aider à réduire les risques d'interférences dans un réseau sans fil :

- Tenez les périphériques sans fil éloignés d'objets métalliques de grande taille (meubles-classeurs, par exemple) et d'autres périphériques électromagnétiques (micro-ondes, téléphones sans fil, etc.), car ces objets peuvent envoyer des signaux radio.
- Tenez les périphériques sans fil éloignés des éléments de maçonnerie et autres constructions dans la mesure où ceux-ci risquent d'absorber les ondes radio et de diminuer la force du signal.

# Étape 3. Relancez les composants du réseau sans fil

Mettez le routeur et l'imprimante hors tension, puis de nouveau sous tension, dans l'ordre suivant : le routeur d'abord, puis l'imprimante.

Si vous ne pouvez toujours pas établir de connexion, mettez le routeur, l'imprimante et l'ordinateur hors tension, puis à nouveau sous tension, dans l'ordre suivant : le routeur d'abord, puis l'imprimante, et enfin l'ordinateur.

Parfois, le fait de mettre les appareils hors tension puis à nouveau sous tension permet de résoudre les problèmes de connexion au réseau.

# <span id="page-31-0"></span>Étape 4. Exécutez le test du réseau sans fil

Pour les problèmes de réseau sans fil, exécutez le test du réseau sans fil à partir du panneau de commande de l'imprimante :

- **1.** Touchez la flèche vers la droite  $\rightarrow$ , puis touchez Réseau.
- **2.** Touchez **Sans fil**, puis touchez **Test** réseau sans fil.

Si un problème est décelé, des recommandations concernant sa résolution sont consignées dans le rapport.

# <span id="page-32-0"></span>5. Utilisation du serveur Web intégré

Si l'imprimante est connectée à un réseau, vous pouvez utiliser son serveur Web intégré pour consulter les informations d'état et configurer les paramètres réseau à partir du navigateur Web de votre ordinateur. Ils ne nécessitent l'installation ou la configuration d'aucun logiciel particulier sur votre ordinateur.

**Remarque :** Vous pouvez ouvrir et utiliser le serveur Web intégré sans être connecté à Internet ; cependant, certaines fonctions ne seront pas disponibles.

nes fonctions ne seront pas<br>
inbles.<br>
'informations sur le serveur<br>
cé, reportez-vous au guide de<br>
(disponible sur l'ordinateur après<br>
n du logiciel).<br>
sez l'adresse IP ou le nom d'hôte<br>
sez l'adresse d'un navigateur Web<br> Pour plus d'informations sur le serveur Web intégré, reportez-vous au guide de l'utilisateur (disponible sur l'ordinateur après l'installation du logiciel).

### Pour ouvrir le serveur Web intégré

- 1. Obtenez l'adresse IP de l'imprimante. L'adresse IP apparaît sur la page de configuration du réseau.
	- a. Chargez du papier dans le bac.
	- b. Touchez la flèche vers la droite  $\blacktriangleright$ . touchez **Configuration**, touchez Réseau, puis touchez Imprimer les paramètres réseau.
- 2. Saisissez l'adresse IP ou le nom d'hôte affecté(e) au périphérique dans le champ d'adresse d'un navigateur Web pris en charge par votre ordinateur.

Par exemple, si l'adresse IP est 123.123.123.123, entrez l'adresse suivante dans le navigateur Web :

http://123.123.123.123

- **Astuce :** Après avoir ouvert le serveur **Astuce :**
- SO ASIVERSIC PRINCE 2 POLITICAL DE CONTROLLOR DE CONTROLLOR DE CONTROLLOR DE CONTROLLOR DE CONTROLLOR DE CONTROLLOR DE CONTROLLOR DE CONTROLLOR DE CONTROLLOR DE CONTROLLOR DE CONTROLLOR DE CONTROLLOR DE CONTROLLOR DE CON un signet afin d'y accéder rapidement.

# <span id="page-33-0"></span>Déclaration de garantie limitée Hewlett-Packard

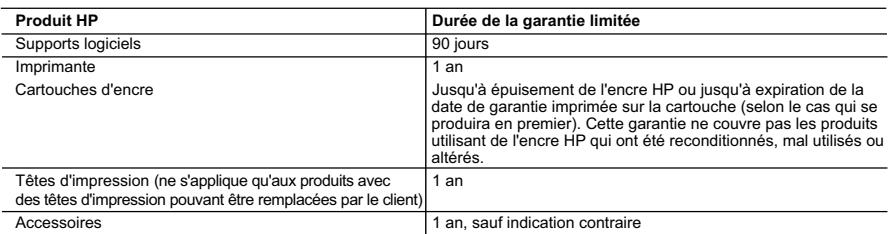

#### A. Extension de garantie limitée

- 1. Hewlett-Packard (HP) garantit au client utilisateur final que les produhits HP décrits précédemment sont exempts de défauts de matériaux et malfaçons pendant la durée indiquée ci-dessus, à compter de la date d'achat par le client.<br>2. Pour les logiciels, la garantie limitée HP est valable uniquement en cas d'impossibilité d'exécuter les instructions de pro
	- garantit pas que le fonctionnement du logiciel ne connaîtra pas d'interruptions ni d'erreurs.
- 3. La garantie limitée HP ne couvre que les défauts qui apparaissent dans le cadre de l'utilisation normale du produit et ne couvre aucun autre problème, y compris ceux qui surviennent du fait :
	- a. d'une mauvaise maintenance ou d'une modification ;
- b. de logiciels, de supports, de pièces ou de consommables non fournis ou non pris en charge par HP ; c. du fonctionnement du produit hors de ses caractéristiques ; ou
	-
	- d. d'une modification non autorisée ou d'une mauvaise utilisation.

4. Pour les imprimantes HP, l'utilisation d'une cartouche d'un autre fournisseur ou d'une cartouche rechargée n'entraîne pas la résiliation de la<br>garantie ni d'un contrat de support HP. Toutefois, si la panne ou les dégâts fournisseur, d'une cartouche rechargée ou d'une cartouche périmée, HP facturera les montants correspondant au temps et au matériel nécessaires à la réparation de l'imprimante.

- 5. Si, pendant la période de garantie applicable, HP est informé d'une défaillance concernant un produit couvert par la garantie HP, HP choisira de réparer ou de remplacer le produit défectueux.
- 6. Si HP est dans l'incapacité de réparer ou de remplacer, selon le cas, un produit défectueux couvert par la garantie HP, HP devra, dans un délai raisonnable après avoir été informé du défaut, rembourser le prix d'achat du produit.
- 7. HP ne sera tenu à aucune obligation de réparation, de remplacement ou de remboursement tant que le client n'aura pas retourné le produit défectueux à HP. 8. Tout produit de remplacement peut être neuf ou comme neuf, pourvu que ses fonctionnalités soient au moins équivalentes à celles du
- produit remplacé. 9. Les produits HP peuvent contenir des pièces, des composants ou des matériels reconditionnés équivalents à des neufs en termes de
- performances.
- 10. La garantie limitée HP est valable dans tout pays dans lequel le produit HP couvert est distribué par HP. Des contrats apportant des services de garantie supplémentaires, tels que la réparation sur site, sont disponibles auprès des services de maintenance agréés par HP dans les pays dans lequel le produit est distribué par HP ou par un importateur agréé.
- B. Restrictions de garantie
- DANS LA MESURE OÙ LES LOIS LOCALES L'AUTORISENT, HP OU SES FOURNISSEURS TIERS NE FONT AUCUNE AUTRE GARANTIE OU CONDITION, EXPRESSE OU IMPLICITE, EN CE QUI CONCERNE LES PRODUITS HP ET NIENT TOUTE GARANTIE IMPLICITE DE COMMERCIALISATION, DE QUALITÉ SATISFAISANTE OU D'ADAPTATION À UN BUT PARTICULIER. C. Restrictions de responsabilité
	- 1. Dans la mesure où les lois locales l'autorisent, les recours énoncés dans cette déclaration de garantie constituent les recours exclusifs du
- client. 2. DANS LA MESURE OÙ LES LOIS LOCALES L'AUTORISENT, EXCEPTION FAITE DES OBLIGATIONS SPÉCIFIQUEMENT ÉNONCÉES DANS LA PRÉSENTE DÉCLARATION DE GARANTIE, HP OU SES FOURNISSEURS TIERS NE POURRONT ÊTRE TENUS POUR RESPONSABLES DE DOMMAGES DIRECTS, INDIRECTS, SPÉCIAUX OU ACCIDENTELS, QU'ILS SOIENT BASÉS SUR UN CONTRAT, UN PRÉJUDICE OU TOUTE AUTRE THÉORIE LÉGALE, QUE CES DOMMAGES SOIENT RÉPUTÉS POSSIBLES OU NON.

#### D. Lois locales

- 1. Cette déclaration de garantie donne au client des droits juridiques spécifiques. Le client peut également posséder d'autres droits selon les états des Etats-Unis, les provinces du Canada, et les autres pays ou régions du monde.<br>2. Si cette déclaration de garantie est incompatible avec les lois locales, elle sera considérée comme étant modifiée pour être confor
	- loi locale. Selon ces lois locales, certaines renonciations et limitations de cette déclaration de garantie peuvent ne pas s'appliquer au client. Par exemple, certains états des Etats-Unis, ainsi que certains gouvernements hors des Etats-Unis (y compris certaines provinces du Canada), peuvent :
	- a. exclure les renonciations et limitations de cette déclaration de garantie des droits statutaires d'un client (par exemple au Royaume-Uni) ;
- b. restreindre d'une autre manière la possibilité pour un fabricant d'imposer ces renonciations et limitations ; ou<br>c. accorder au client des droits de garantie supplémentaires, spécifier la durée des garanties implicites ne pas autoriser les limitations portant sur la durée des garanties implicites.
- 3. EXCEPTE DANS LA MESURE AUTORISEE PAR LA LEGISLATION, LES TERMES DE LA PRESENTE DECLARATION DE GARANTIE<br>N'EXCLUENT, NE LIMITENT NI NE MODIFIENT LES DROITS STATUTAIRES OBLIGATOIRES APPLICABLES À LA VENTE DES PRODUITS HP AUXDITS CLIENTS, MAIS VIENNENT S'Y AJOUTER.

#### **Garantie du fabricant HP**

Cher client

Vous trouverez, ci-après, les coordonnées de l'entité HP responsable de l'exécution de la garantie fabricant relative à votre matériel HP dans votre pays.

En vertu de votre contrat d'achat, il se peut que vous disposiez de droits légaux supplémentaires à l'encontre de votre vendeur. Ceux-ci ne sont aucunement affectés par la présente<br>garantie du fabricant HP.

En particulier, si vous êtes un consommateur domicilié en France (départements et territoires d'outre-mer (DOM-TOM) inclusions en en la mine des textes qui leur sont applicables), le<br>vendeur reste tenu à votre égard des d

Code de la consommation :<br>"Art. L.2114. - Le vendeur est tenu de livrer un bien conforme au contrat et répond des délauts of en la march<br>Il répond également des délauts de conformité résultant de l'emballage, des instructi Il répond égale

"Art. L. 211-5. - Pour être conforme au contrat, le bien doit :<br>1\* Etre propre à l'usage habituellement attendu d'un bien semblable et, le cas échéant correspondre à la description donnée par le vendeur et posséder les qua

à l'acheteur sous forme d'échantillon ou de modèle ;<br>- présenter les quaillés qu'un acheteur peut légitimement attendre eu égard aux déclarations publiques faites par<br>la publicité ou l'étiquetage ; 2º Publishes de l'ou-publishes d'un commun accord par les parties ou être propre à tout usage spécial recherché par l'acheteur, porté à la connaissance du vende<br>2º Ou présenter les caractéristiques définies d'un commun acc er a accepté

"Art. L.211-12. – L'action résultant du défaut de conformité se prescrit par deux ans à compter de la délivrance du bien."

Code civil :<br>"Code civil Article 1641 : Le vendeur est tenu de la garantie à raison des dédictions caractes de la chose vendue toixe conservant en lement dellement dellement<br>cet usage, que l'acheleur ne l'auralt pas acquis

"Code civil Article 1648 : L'action résultant des vices rédhibitoires doit être intentée par l'acquéreur dans un délai de deux ans à compter de la découverte du vice."

F**rance** : Hewlett-Packard France, SAS, 80, rue Camille Desmoulins, 92788 Issy les Moulineaux Cedex 9<br>**Belgique :** Hewlett-Packard Belgium BVBA/SPRL, 1, rue de l'Aéronef, B-1140 Brussels<br>**Luxembourg** : Hewlett-Packard Luxe

# Sumário

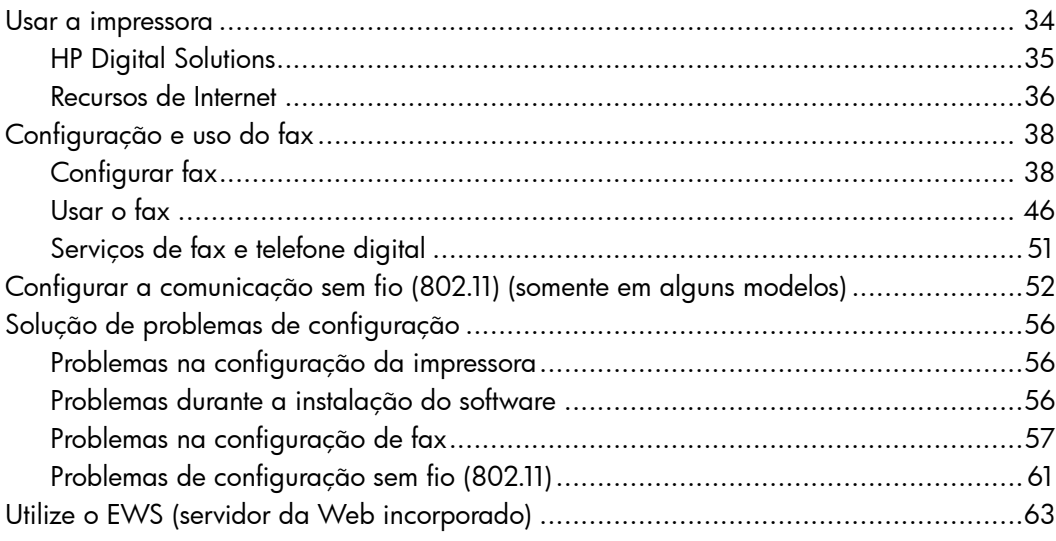

### Informações sobre segurança

Ao usar esta impressora, sempre devem ser tomadas medidas básicas de segurança, para reduzir o risco de lesões físicas que possam decorrer de incêndio ou choque elétrico.

- 1. Leia e tenha certeza de entender todas as instruções contidas nos materiais de referência fornecidos com a impressora.
- 2. Observe todas as advertências e instruções indicadas na impressora.
- 3. Desligue a impressora da tomada elétrica antes de limpá-la.
- 4. Não instale nem use esta impressora perto da água ou quando você estiver molhado.
- 5. Instale a impressora de forma segura, em superfície estável.
- 6. Instale a impressora em local protegido onde ninguém possa pisar ou tropeçar no fio de alimentação e onde o fio possa ser danificado.
- 7. Se a impressora não funcionar normalmente, consulte o Guia eletrônico do usuário (disponível no computador após a instalação do software).
- 8. Não há nenhuma peça interna que possa ser reposta ou consertada pelo próprio usuário. Os consertos devem ser feitos por técnicos qualificados.
- 9. Use apenas o adaptador de energia/ bateria fornecido com a impressora.
- Sumário 33 Português Note: A tinta dos cartuchos é usada de ⊯ maneiras diferentes no processo de impressão, incluindo no processo de inicialização, que prepara a impressora e os cartuchos para impressão, e na manutenção do cabeçote de impressão, que mantém os bicos de tinta limpos e a tinta fluindo normalmente. Ademais, um pouco de tinta é deixado no cartucho depois que é usado. Para obter mais informações, consulte [www.hp.com/go/](www.hp.com/go/inkusage) [inkusage.](www.hp.com/go/inkusage)

# <span id="page-35-0"></span>1. Usar a impressora

Obrigado por comprar esta impressora. Com esta impressora, você pode imprimir documentos e fotos, digitalizar documentos para um computador, fazer cópias e enviar e receber faxes.

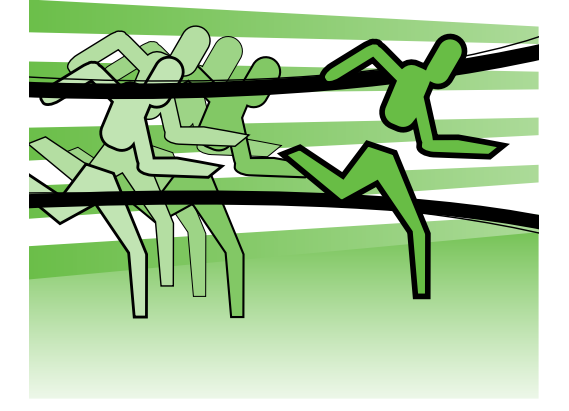

Para digitalizar, copiar e enviar fax, você pode utilizar o painel de controle da impressora. Também é possível usar o painel de controle para alterar as configurações, imprimir relatórios ou obter ajuda sobre a impressora.

 $\forall \sim$  **Dica:** Se o dispositivo estiver conectado

a de um computador, você poderá<br>
de um computador, você poderá<br>
de um computador, você poderá também alterar as configurações dele usando ferramentas de software disponíveis no seu computador, como o software do dispositivo HP ou o EWS (servidor da Web incorporado). Para obter mais informações sobre essas ferramentas, consulte o guia do usuário (disponível no computador após a instalação do software).

# $\Box$  Onde está o manual do usuário?

O guia do usuário dessa impressora (também chamado de "Ajuda") não é fornecido em formato impresso. Ele é armazenado no seu computador quando o programa de instalação instala o software da HP.

Esse guia fornece informações sobre os seguintes tópicos:

- Informações sobre resolução de problemas
- Avisos importantes sobre segurança e informações regulamentares
- Para obter informações sobre acessórios de impressão permitidos:
- Instruções detalhadas para o usuário

Você pode abrir esse guia a partir do software da impressora HP (Windows) ou do menu de Ajuda (Mac OS X).

- **Windows:** Clique em **Iniciar**, selecione **Programas**ou**Todos os programas**, selecione HP, selecione a pasta para a impressora HP, e em seguida selecione Ajuda.
- Mac OS X: No Finder, clique em Ajuda . Ajuda do Mac. Na janela Visualizador de Ajuda, escolha a impressora no menu pop-up Ajuda do Mac.

Além disso, uma versão em Adobe Acrobat desse guia pode ser encontrada no site de suporte da HP (<www.hp.com/support>).

# <span id="page-36-0"></span>HP Digital Solutions

A impressora inclui um conjunto de soluções digitais que podem ajudar você a simplificar e agilizar seu trabalho.

# **QQ** Para aprender mais

Para obter mais informações sobre como configurar e usar essas soluções digitais, consulte o guia do usuário. (O guia do usuário estará disponível no computador após a instalação do software).

# Digitalizar para o computador

Usando a impressora, você pode simplesmente dirigir-se a ela, tocar em um botão no painel de controle da impressora e digitalizar documentos diretamente para um computador ou compartilhá-los rapidamente com os parceiros de negócios como anexos de e-mail.

אַ<del>נייַן</del> **Note:** Se você estiver usando um computador que execute o Microsoft® Windows® e se o computador não aparecer na lista de destinos no visor de painel de controle da impressora,

oftware HP no<br>
io. Para reiniciar<br>
icão, clique<br>
e trabalho do<br>
selecione **HP,**<br>
a a impressora<br>
ecione a sua<br>
mela que<br>
ocão**Ativar<br>
computador.<br>
ligar a<br>
ligar a<br>
n todo —<br>
i papel e tinta,<br>
uzir o consumo e<br>
Usar a impr** será necessário reiniciar a função de digitalização do software HP no computador de destino. Para reiniciar a função de digitalização, clique em Iniciar na área de trabalho do computador, selecione Programas ou Todos os programas, selecione HP, selecione a pasta para a impressora HP, e em seguida selecione a sua impressora HP. Na janela que aparece, clique na opçãoAtivar digitalização para o computador.

# Fax digital da HP (Fax para PC e Fax para Mac)

Nunca mais perca faxes importantes em uma pilha de papéis!

Use Fax para PC e Fax para Mac para receber e salvar faxes diretamente no computador. Com Fax para PC e Fax para Mac, é possível armazenar cópias digitais de seus faxes facilmente e também eliminar os problemas de lidar com enormes arquivos de papel.

Além disso, você pode desligar a impressora de fax como um todo economizando dinheiro em papel e tinta, bem como ajudando a reduzir o consumo e desperdício de papel.

# <span id="page-37-0"></span>Recursos de Internet

A impressora oferece soluções inovadoras e habilitadas para Web que podem ajudar você a acessar a Internet rapidamente, obter documentos e imprimi-los mais rapidamente e com menos problemas, tudo isso usando um computador. Além disso, é possível usar um serviço da Web (Marketsplash da HP) para criar e imprimir materiais de marketing de qualidade profissional.

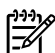

<u>%</u> **Note:** Para usar esses recursos da Web, a impressora deverá estar conectada à Internet (usando uma conexão de cabo Ethernet ou sem fio). Não é possível usar esses recursos da

Web se a impressora estiver conectada a um computador usando um cabo USB.

n<sub>os</sub><br>Mote: Além dessas soluções, é<br>Moteral possível enviar serviços de impressão à impressora remotamente de dispositivos móveis. Com esse serviço, chamado HP ePrint, é possível imprimir de celulares conectados a e-mails, netbooks ou outros dispositivos móveis, em qualquer lugar e a qualquer momento.

# HP Apps

O HP Apps oferece uma maneira rápida e fácil para acessar, armazenar e imprimir informações de negócios sem um computador. Usando HP Apps, é possível obter acesso a conteúdo armazenado na Web, como formulário de negócios, notícias, arquivamento e mais, diretamente do visor do painel de controle da impressora.

Para usar o HP Apps, a impressora deve estar conectada à Internet (usando uma conexão de cabo Ethernet ou sem fio).

Siga as instruções no painel de controle da impressora para ativar e configurar esse serviço.

Novos Apps são adicionados periodicamente e você pode selecionar e fazer download para o painel de controle da impressora para uso. Para obter mais informações, visite [www.hp.com/go/](www.hp.com/go/ePrintCenter) [ePrintCenter.](www.hp.com/go/ePrintCenter)

note: Para obter uma lista de requisitos para este site, consulte o guia do usuário (disponível no computador após a instalação do software).

# Marketsplash da HP

Amplie seus negócios usando as ferramentas e serviços online da HP para criar e imprimir materiais de marketing profissionais. Com o Marketsplash, é possível executar as seguintes opções:

- Criar rapidamente e facilmente brochuras, folhetos, cartões de visita e mais, atraentes e com qualidade profissional. Escolha entre milhares de modelos personalizáveis criados por designers gráficos comerciais premiados.
- Uma variedade de opções de impressão permitem que você obtenha exatamente o que precisa, quando precisa. Para resultados imediatos de alta qualidade, imprima na sua impressora. Outras opções estão disponíveis on-line da HP e de outros parceiros. Atinja a qualidade profissional que espera ao mesmo tempo que minimiza os custos de impressão.

• Mantenha todos os seus materiais de marketing organizados e imediatamente acessíveis em sua conta do Marketsplash, disponível de qualquer computador e diretamente doo visor do painel de controle da impressora (somente em modelos selecionados).

Para começar, selecione Marketsplash da HP no software da impressora HP que acompanha a impressora. Ou, para obter mais informações, visite [marketsplash.com](http://www.marketsplash.com).

**Note:** Para obter uma lista de requisitos para este site, consulte as especificações do site da HP, no guia do usuário (disponível no computador após a instalação do software).

*مِ<del>دْי</del>י* **Note:** Nem todas as ferramentas e serviços Marketsplash estão disponíveis em todos os países, regiões e idiomas. Visite [marketsplash.com](http://www.marketsplash.com) para obter as

informações mais recentes.

HP ePrint

Com o HP ePrint, é possível imprimir de celulares conectados a e-mails, netbooks ou outros dispositivos móveis, em qualquer lugar e a qualquer momento. Usando o serviço do seu dispositivo móvel e os Web Services da impressora, é possível imprimir documentos em uma impressora perto ou muito longe de você.

Para usar o serviço HP ePrint, é necessário possuir os seguintes componentes:

- Uma impressora habilitada para o HP ePrint e conectada à Internet (usando uma conexão a cabo Ethernet ou sem fio)
- Um dispositivo que possui um recurso de e-mail em funcionamento

re da HP, no guia<br>
I no computador<br>
software).<br>
Eerramentas<br>
sh estão<br>
os países,<br>
site<br>
ra obter as<br>
entes.<br>
Int, é necessário<br>
portugues de antes.<br>
Dilitada para o HP<br>
I liternet (usando<br>
o Ethernet ou sem<br>
possui um rec Siga as instruções no painel de controle da impressora para ativar e configurar os Web Services da impressora. para obter mais informações, consulte [www.hp.com/go/](www.hp.com/go/ePrintCenter) [ePrintCenter](www.hp.com/go/ePrintCenter)

# <span id="page-39-1"></span><span id="page-39-0"></span>2. Configuração e uso do fax

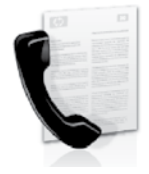

Com essa impressora, possível enviar e receber mensagens de fax em preto e branco ou coloridas.

# Configurar fax

Antes de utilizar o recurso de fax, siga estas etapas para conectar a impressora com êxito.

**Dica:** Você pode usar o Assistente de

configuração de fax (Windows) ou o Utilitário da HP (Mac OS X) para configurar o fax.

Para obter mais informações sobre quais recursos de fax estão disponíveis com a impressora , consulte o guia eletrônico do usuário (disponível no computador após a instalação do software).

**1333/8 IMPORTANTE:** Marque a caixa "Encontrar informações de configuração de fax" correspondente ao seu país/região. Se o seu país/ região não estiver na lista, visite o site da Web para obter informações de configuração. Se o seu país/região não estiver listado, siga as instruções fornecidas neste guia.

Como obter informações sobre a configuração de fax Se você estiver em um dos países/regiões a seguir, visite o site correspondente para obter informações sobre como configurar o fax. Áustria Bélgica Holanda França Dinamarca Finlândia França Alemanha Irlanda Itália Noruega Holanda Portugal Espanha Suécia Suíça França Alemanha Reino Unido www.hp.com/at/faxconfig www.hp.be/nl/faxconfig www.hp.be/fr/faxconfig www.hp.dk/faxconfig www.hp.fi/faxconfig www.hp.com/ch/fr/faxconfig www.hp.com/de/faxconfig www.hp.com/ie/faxconfig www.hp.com/it/faxconfig www.hp.no/faxconfig www.hp.nl/faxconfig www.hp.pt/faxconfig www.hp.es/faxconfig www.hp.se/faxconfig www.hp.com/ch/fr/faxconfig www.hp.com/ch/de/faxconfig www.hp.com/uk/faxconfig

# Etapa 1: Conecte a impressora à linha telefônica

# $\cdot$ Q: Antes de começar...

Antes de começar, verifique se você executou os seguintes procedimentos:

- Instalou os cartuchos de tinta
- Carregou papel tamanho carta ou A4 na bandeja
- Está com o cabo telefônico e o adaptador (se fornecido com a impressora) prontos.

Para obter mais informações, consulte o cartão de configuração que acompanha a impressora.

Para conectar a impressora e qualquer outro equipamento ou dispositivo, siga as etapas abaixo:

- 1. Usando o cabo telefônico que acompanha o equipamento, conecte uma extremidade à tomada para telefone e a outra à porta identificada como 1-LINE na parte traseira do equipamento.
- 

111% **Note:** você pode precisar conectar o fio de telefone fornecido com o adaptador para seu país/região.

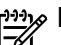

**Note:** Se o fio do telefone que acompanha o dispositivo não for comprido o suficiente, você poderá usar um acoplador, para aumentar o comprimento. Você pode adquirir um acoplador em uma loja de eletrônicos que venda acessórios para telefone. Você também precisará de outro fio de telefone, que pode ser um modelo-padrão que você já tenha em casa ou no escritório. Para obter mais informações, consulte o guia do usuário (disponível no computador após a instalação do software).

- CUIDADO: Caso você utilize um 尐 uso voce unize uni<br>co que não seja o que<br>in meressora, talvez não<br>ar e receber fax. Devido<br>que pode haver entre<br>fônicos que você usa<br>no escritório e os cabos<br>nham a impressora, a HP<br>uso do cabo telefônico<br>to com a impresso cabo telefônico que não seja o que acompanha a impressora, talvez não consiga enviar e receber fax. Devido às diferenças que pode haver entre os cabos telefônicos que você usa em casa ou no escritório e os cabos que acompanham a impressora, a HP recomenda o uso do cabo telefônico fornecido junto com a impressora.
- 2. Conecte todos os outros equipamento telefônicos. Para obter mais informações sobre como conectar e configurar dispositivos ou serviços adicionais na impressora, consulte as caixas desta seção ou o guia do usuário.

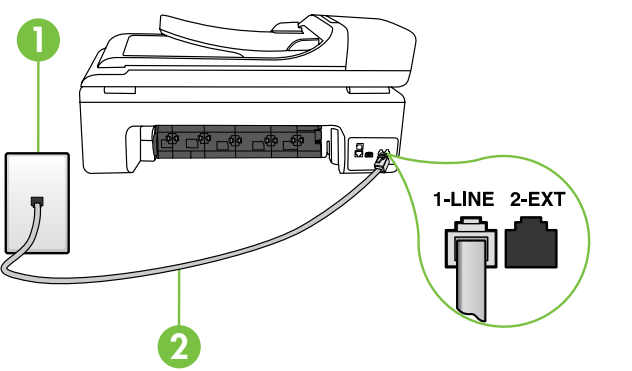

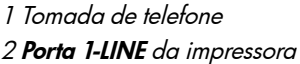

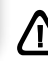

# $\mathbf{Q}(\mathbf{2})$  O que é o serviço de toque diferenciado?

Muitas empresas telefônicas oferecem um recurso de toque diferenciador que permite ter vários números de telefone em uma linha telefônica. Quando você assina esse serviço, cada número recebe um padrão diferente de toque. Você pode configurar o dispositivo para atender as chamadas que têm um padrão específico de toque.

Se você conectar o dispositivo a uma linha com toque diferenciador, peça à companhia telefônica que associe um padrão de toque para chamadas de voz e outro para chamadas de fax. A HP recomenda que você solicite toques duplos ou triplos para um número de fax. Quando o dispositivo detectar o padrão de toques especificado, ele atenderá a chamada e receberá o fax.

Para obter informações sobre como definir o toque diferenciado, consulte a ["Etapa](#page-44-0)  [3: Defina configurações de fax" na página](#page-44-0) 43.

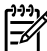

 $\mathscr P$  **Note:** se você encontrar problemas na configuração da impressora com outros equipamentos ou serviços opcionais, entre em contato com a empresa que forneceu o equipamento ou o serviço.

**Dica:** se você assinar um serviço de correio de voz na mesma linha telefônica em que você usará o fax, não poderá receber mensagens de fax automaticamente. Como você terá que estar disponível para atender as chamadas de fax recebidas, desligue o recurso Resposta automática.

Se você deseja receber fax automaticamente, entre em contato com a empresa telefônica para assinar um serviço de toque distintivo, ou para obter uma linha telefônica separada para fax.

3. Após ter conectado a impressora e qualquer outro equipamento ou dispositivo, vá para a ["Etapa 2: Testar](#page-43-0)  [configuração do fax" na página](#page-43-0) 42.

# Conectar a uma linha DSL/ADSL

Se você assinar um serviço DSL/ADSL, siga estas etapas para conectar o fax.

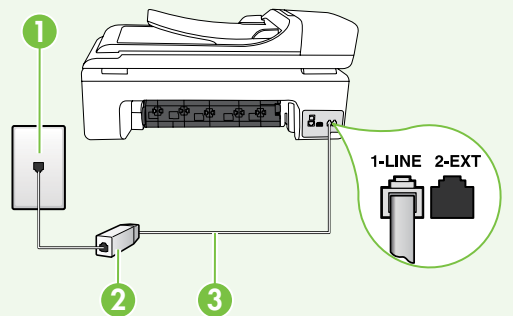

- 1. Conecte o filtro DSL/ADSL e o cabo telefônico fornecido pelo provedor do serviço DSL/ADSL entre a tomada de telefone e o filtro DSL/ADSL.
- 2. Conecte o cabo telefônico que acompanha a impressora entre o filtro DSL/ADSL e a porta 1-Line da impressora.

1 Tomada de telefone

2 Filtro DSL/ADSL e cabo telefônico (fornecidos pelo provedor de DSL/ASDL)

3 Cabo telefônico fornecido com a impressora, conectado à porta 1-LINE da impressora

### Como conectar equipamentos adicionais

Remova o plugue branco da porta etiquetada 2-EXT na parte traseira da impressora e conecte um telefone nessa porta.

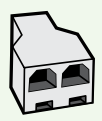

Se você estiver conectando outros equipamentos, como um modem dialup do computador ou um telefone, você precisará comprar um divisor paralelo. Um divisor paralelo tem uma porta RJ-11 na parte da frente e duas na parte de trás. Não utilize um divisor telefônico de duas linhas, um divisor serial ou um divisor paralelo que tenha duas portas RJ-11 na parte da frente e um plugue na parte de trás.

**Aby Note:** Se você assinar um serviço DSL/ADSL, conecte o divisor paralelo no filtro DSL/ ADSL e use o cabo telefônico fornecido pela HP para conectar a outra extremidade do filtro à porta 1-Linena impressora. Remova o plugue branco da porta etiquetada 2-EXT na parte traseira da impressora e conecte um telefone ou uma secretária eletrônica na porta 2-EXT. Em seguida, conecte a segunda porta do divisor paralelo ao modem DSL/ ADSL que está se conectando ao computador.

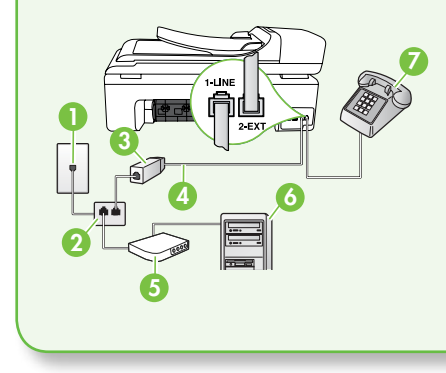

1 Tomada de telefone 2 Divisor paralelo 3 Filtro DSL/ADSL (fornecido pelo provedor do serviço DSL/ADSL) 4 Cabo de telefone fornecido com a impressora 5 Modem DSL/ADSL 6 Computador 7 Telefone

# <span id="page-43-0"></span>Etapa 2: Testar configuração do fax

Teste a configuração do fax para verificar o status da impressora e certificar-se de que está configurada adequadamente para fax.

O teste de fax faz o seguinte:

- Testa o hardware do fax
- Verifica se o cabo telefônico correto está conectado ao dispositivo
- Verifica se o cabo telefônico está conectado à porta correta
- Verifica o tom de discagem
- Verifica se a linha telefônica está ativa
- Testa o status da conexão da linha telefônica
- 1. No painel de controle da impressora, toque em  $\blacktriangleright$  e em seguida, toque em Configurar.
- 2. Toque Ferramentas, e em seguida, toque em Executar teste de fax. O dispositivo exibe o status do teste no visor e imprime um relatório. Após a conclusão do teste, a impressora imprime um relatório com os resultados do teste. Se houver um erro no teste, procure no relatório informações para corrigir o problema e execute o teste

novamente. Para obter informações sobre soluções de problemas, consulte ["Problemas na configuração da](#page-57-1)  [impressora" na página](#page-57-1) 56.

3. Após o teste de fax ser executado com êxito, vá para a ["Etapa 3: Defina](#page-44-0)  [configurações de fax" na página](#page-44-0) 43.

Onde posso alterar as configurações de fax?

É possível definir as configurações de fax usando as seguintes ferramentas:

Painel de controle da impressora Toque no botão **Configurar** no painel de controle da impressora, toque em Configurações de fax, e toque na configuração que deseja definir.

# <span id="page-44-0"></span>Etapa 3: Defina configurações de fax

Altere as configurações padrão da impressora para atender às suas necessidades após conectar a impressora à linha telefônica.

1999 **Note:** Para as mesmas configurações de resolução e mais claro/mais escuro para todos os faxes enviados da impressora, configure as definições como quiser e, em seguida, toque em Definir novos padrões.

> Se você instalou o software HP no seu computador, é possível definir as configurações de fax usando o software instalado no computador.

software HP

Para obter mais informações sobre como usar essas ferramentas ou configurações, consulte o guia do usuário.

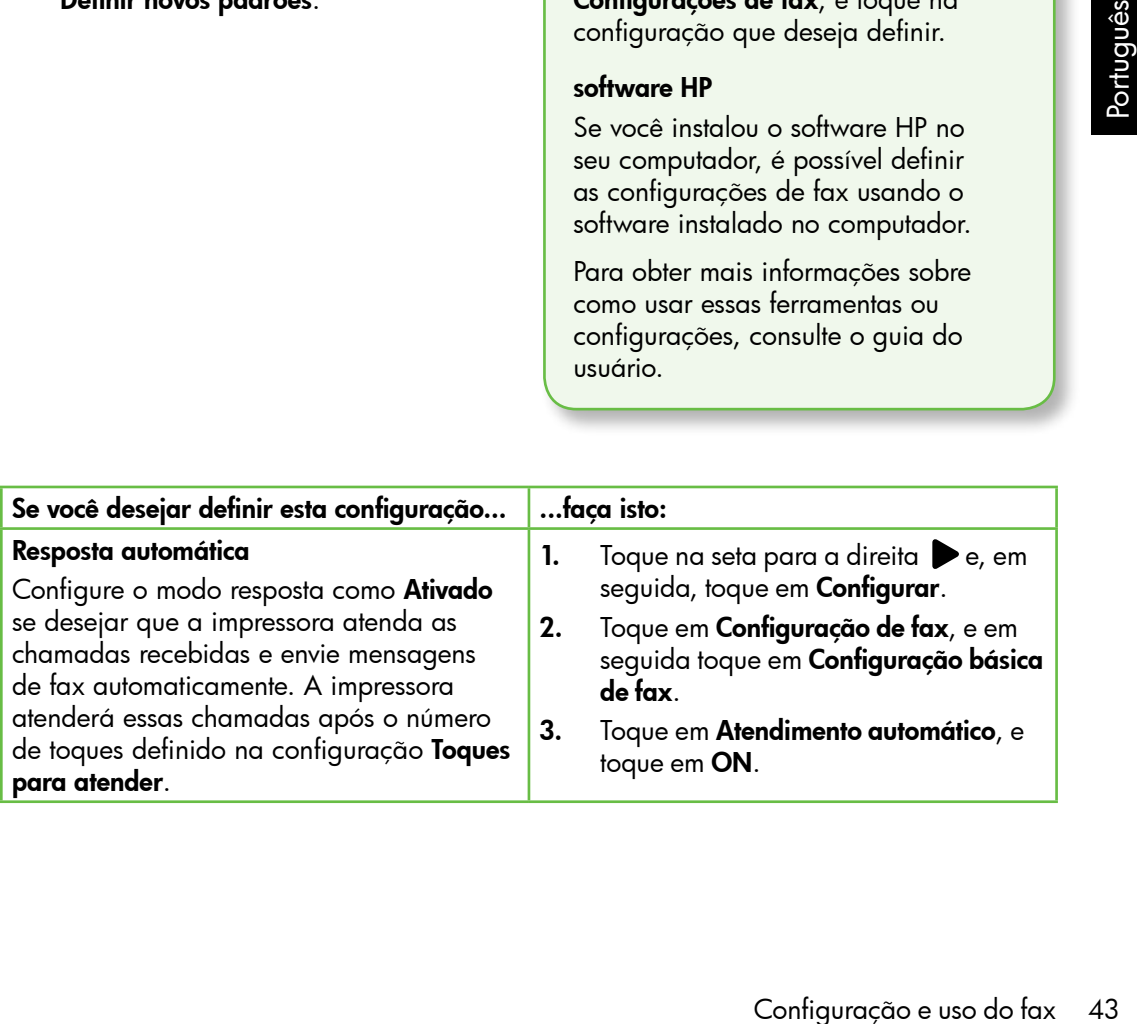

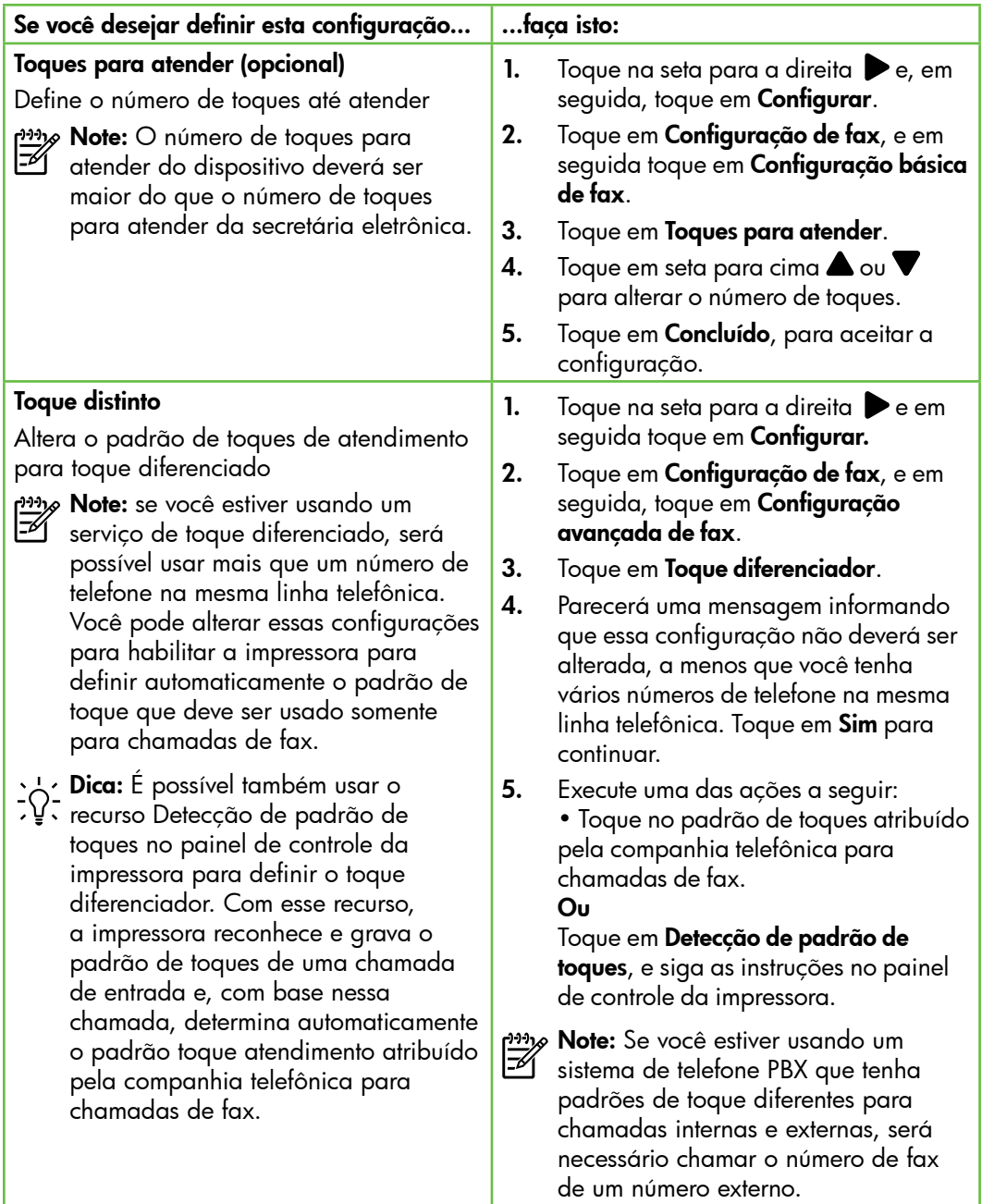

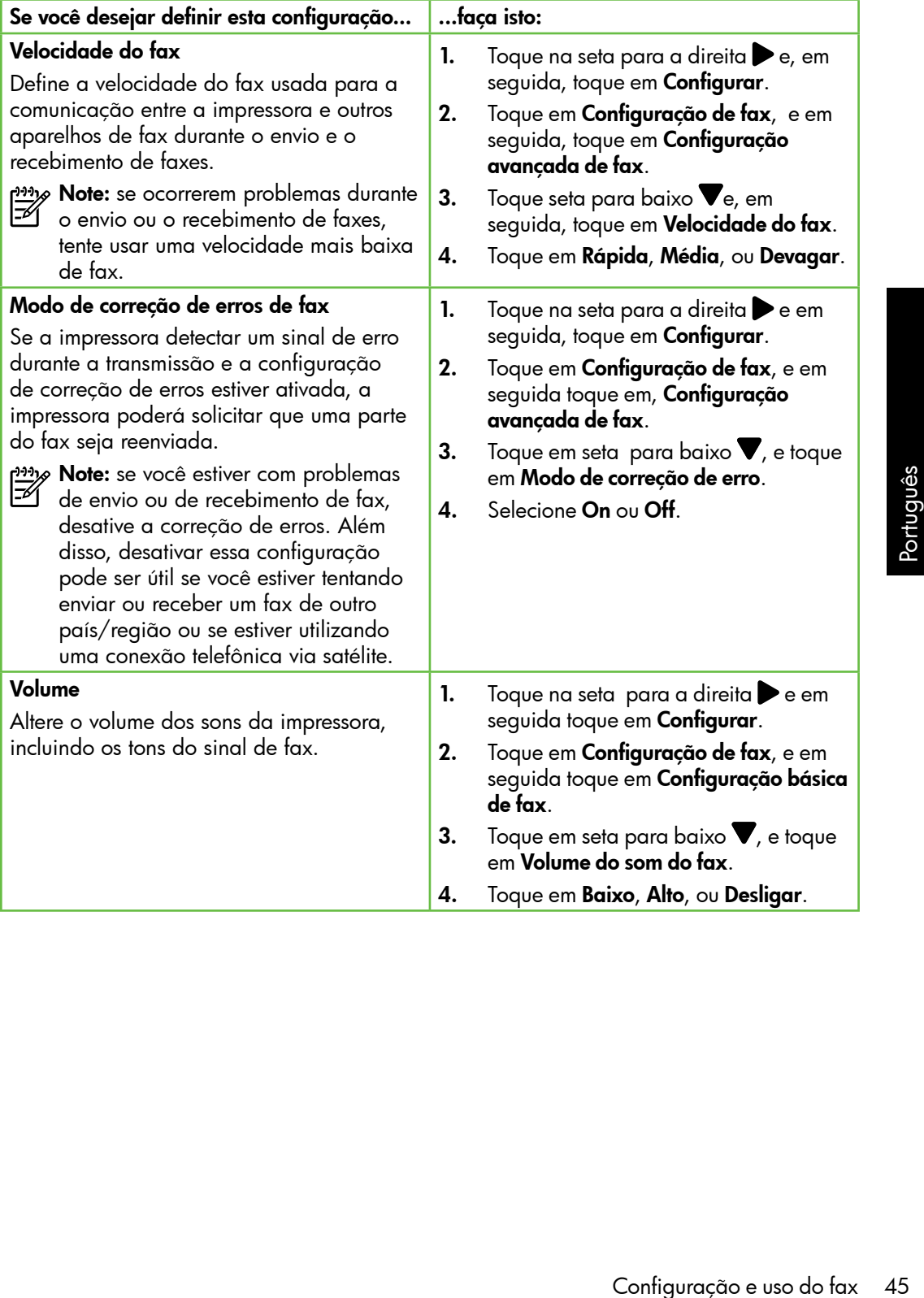

# <span id="page-47-0"></span>Usar o fax

Nesta seção, você aprenderá como enviar e rvesta seção, voce aprendera como enviar e por para aprender mais receber mensagens de fax.

Consulte o guia do usuário para obter mais informações sobre os seguintes tópicos:

- Como enviar um fax usando a discagem monitorada
- Enviar um fax de um computador
- Enviar um fax a partir da memória
- Programar o envio de um fax
- Enviar um fax a vários destinatários
- Enviar um fax em Modo de correção de erros

O guia do usuário estará disponível no computador após a instalação do software.

# Enviar um fax

É possível enviar um fax de várias maneiras. Utilizando o painel de controle da impressora, você pode enviar um fax em preto-e-branco ou colorido. Também é possível enviar mensagens de fax manualmente de um telefone acoplado, isso permite falar com o destinatário antes de enviar o fax.

Também é possível enviar documentos do seu computador como mensagens de fax, sem imprimi-los antes.

## Enviar um fax padrão

1. Carregue o documento que quer enviar na impressora.

É possível enviar mensagens de fax a partir do alimentador automático (ADF) ou a partir do vidro do scanner.

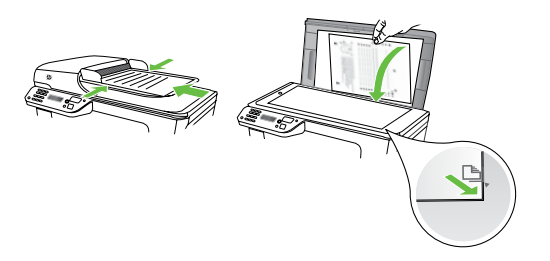

2. Toque em Fax.

Enviar um fax de uma extensão de telefone

1. Carregue o documento que quer enviar na impressora.

É possível enviar mensagens de fax a partir do alimentador automático (ADF) ou a partir do vidro do scanner.

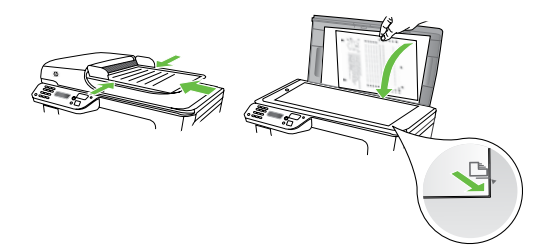

- 2. Toque em Fax.
- 3. Disque o número utilizando o teclado do telefone conectado à impressora.
- note: Não use o teclado no painel de controle do dispositivo quando enviar manualmente um fax. Utilize o teclado do telefone para discar o número do destinatário.
- 3. Digite o número do fax usando o teclado.
	- **Dica:** Para adicionar uma pausa no número do fax que você está digitando, toque em \*@ várias vezes até que um traço (-) seja exibido no visor.
- 4. Toque em Iniciar preto ou Iniciar cor.
	- <u>A</u><br>2011 **Dica:** Se o destinatário relatar
	- problemas com a qualidade do fax que você enviou, você poderá tentar alterar a resolução ou o contraste do fax.

- 4. Se o destinatário atender ao telefone, você poderá falar com ele antes de enviar o fax. Quando você estiver pronto para enviar o fax.
- n<sub>op</sub><br>|- **Note:** se o aparelho de fax atender<br>|- All a chamade a chamada, você ouvirá o sinal de fax do aparelho receptor. Vá para a próxima etapa para transmitir o fax.
- **5.** Quando estiver pronto para enviar o fax, toque em Iniciar preto ou Iniciar cor.

**» Note:** Se solicitado, selecione **Enviar** fax.

ério atender ao telefone,<br>falar com ele antes de<br>Quando você estiver<br>nviar o fax.<br>parelho de fax atender<br>wocê ouvirá o sinal de<br>lho receptor. Vá para a<br>a para transmitir o fax.<br>er pronto para enviar o<br>**niciar preto** ou **ln** Se estiver falando com o destinatário antes de enviar o fax, informe-o de que ele deve pressionar Iniciar em seu aparelho de fax depois de ouvir os tons de fax. A linha telefônica fica muda durante a transmissão do fax. Nesse momento, você pode colocar o telefone no gancho. Se você quiser continuar conversando com o destinatário, permaneça na linha até a transmissão do fax ser concluída.

# Recebimento de faxes

Você pode receber faxes automática ou manualmente.

אַ<del>נייַן</del> **Note:** Se você receber um fax em tamanho maior ou ofício, e o dispositivo não estiver configurado para usar papel em tamanho ofício, o dispositivo irá reduzir o fax, de modo que ele se ajuste ao papel carregado. Se o recurso Redução automática estiver desativado, a impressora imprimirá o fax em duas páginas.

Se você estiver copiando um documento quando chegar um fax, o fax será armazenado na memória da impressora, até que a cópia termine. Como resultado, isso pode reduzir o número de páginas de fax que podem ser armazenadas na memória.

# **42** Para aprender mais

Consulte o guia do usuário para obter mais informações sobre os seguintes tópicos:

- Imprimir novamente os faxes recebidos usando a memória
- Poll para receber um fax
- Encaminhar faxes para outro número
- Definir o tamanho de papel para os faxes recebidos.
- Como definir a redução automática para faxes recebidos
- Como bloquear números de fax indesejados

O guia do usuário estará disponível no computador após a instalação do software.

### Receber um fax automaticamente

Se você ativar a opção Resposta automática (configuração padrão) no painel de controle da impressora, a impressora atenderá automaticamente as chamadas recebidas e receberá o fax após o número de toques especificado na configuração de Toques para atender. Para obter informações sobre como definir essas configurações, consulte a ["Etapa 3: Defina configurações de fax" na](#page-44-0)  [página](#page-44-0) 43.

# O fax e o seu serviço de correio de voz

se você assinar um serviço de correio de voz na mesma linha telefônica em que você usará o fax, não poderá receber mensagens de fax automaticamente. Em vez disso, você deverá desativar a configuração de Resposta automática para poder receber mensagens de fax manualmente. Você deve iniciar o fax manualmente antes que o correio de voz seja ativado.

Se você deseja receber fax automaticamente, entre em contato com a empresa telefônica para assinar um serviço de toque distintivo, ou para obter uma linha telefônica separada para fax.

# Receber um fax manualmente

Também é possível que a pessoa com quem você estiver falando ao telefone lhe envie um fax, enquanto ainda estiverem conectados (conhecido como "receber um fax manualmente").

É possível receber mensagens de fax manualmente de um telefone que esteja conectado diretamente à impressora (por meio da porta 2-EXT) ou de um telefone que esteja na mesma linha telefônica (mas que não esteja diretamente conectado à impressora).

1. Verifique se o dispositivo está ligado e se há papel carregado na bandeja principal.

- 2. Remova os originais da bandeja do alimentador de documentos.
- receber iax<br>
e, entre em contato<br>
telefônica para assinar<br>
oque distintivo, ou para<br>
telefônica separada<br>
telefônica separada<br>
iguração **Toques para**<br>
um número alto para que<br>
si do dispositivo. Ou<br>
nfiguração **Resposta**<br> 3. Defina a configuração Toques para atender com um número alto para que você possa atender a chamada de entrada antes do dispositivo. Ou desative a configuração Resposta automática para que o dispositivo não atenda automaticamente as chamadas recebidas.
- 4. Se você estiver falando ao telefone com o remetente, instrua-o a pressionar o botão Iniciar em seu aparelho de fax.
- 5. Quando ouvir os tons de fax do aparelho de fax do remetente, proceda da seguinte forma:
	- a. Toque em Fax e selecione Iniciar preto ou Iniciar cor.
- b. Depois que o dispositivo começar a receber o fax, você poderá desligar o telefone ou permanecer na linha. A linha telefônica fica silenciosa durante a transmissão do fax.

Imprimir novamente os faxes recebidos usando a memória

Se você ativar a opção Armazenar recepção de fax, os faxes recebidos serão armazenados na memória, estando ou não na condiçÃo de erro.

אֵ<del>נייַן</del> **Note:** todos os faxes armazenados serão excluídos da memória quando você desligar o dispositivo. Para obter mais informações sobre como usar esse recurso, consulte o guia do usuário (disponível no computador após a instalação do software).

- 1. Certifique-se de que há papel na bandeja principal.
- 2. Toque na seta para a direita $\blacktriangleright$  e em seguida toque em **Configurar**.
- 3. Toque em Ferramentas, e toque em Reimprimir faxes na memória. Os faxes são impressos na ordem inversa daquela em que foram recebidos, começando pelos mais recentes até os mais antigos.
- 4. Se quiser interromper a impressão dos faxes da memória, toque em  $\bm{\times}$ (Cancelar).

# Como trabalhar com relatórios e registros

É possível imprimir diversos tipos de relatórios de fax:

- Página de Confirmação de fax
- Registro de fax
- Imagem com relatório de envio de fax
- Outros relatórios

Esses relatórios fornecem informações úteis do sistema sobre a impressora.

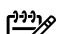

Note: É possível visualizar também o histórico de chamadas no visor do painel de controle. Para visualizar o histórico de chamadas, toque em Fax e, em seguida, toque em (Histórico de chamadas). Entretanto, essa lista não pode ser impressa.

# Para imprimir um relatório

- 1. Toque na seta para a direita , e em sequida toque em **Configurar**.
- 2. Toque em Configuração de fax, toque em seta para baixo , e toque em Relatórios de fax.
- 3. Selecione o relatório de fax que deseja imprimir, e toque em OK.

### <span id="page-52-0"></span>Para limpar o registro de fax

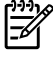

אַ<del>נייַן)</del> **Note:** Limpar o registro de fax também exclui todos os faxes armazenados na memória.

- 1. Toque na seta para a direita  $\bullet$  e, em seguida, toque em Configurar.
- 2. Toque em Ferramentas.

3. Toque seta para baixo  $\nabla$ , e toque em Limpar registro de fax.

# Serviços de fax e telefone digital

Várias companhias telefônicas fornecem aos seus clientes serviços de telefone digital, como os seguintes:

- DSL: Um serviço DSL (Digital Subscriber Line) oferecido pela companhia telefônica. (No seu país/ região, o DSL pode ser chamado de ADSL.)
- PBX: um sistema telefônico PBX (private branch exchange)
- ISDN: um sistema ISDN (Integrated Services Digital Network).
- FoIP: um serviço telefônico de baixo custo que permite enviar e receber faxes com a impressora usando a Internet. Esse método é chamado de protocolo FoIP (Fax over IP). Para obter mais informações, consulte o guia do usuário.

As impressoras HP são desenvolvidas especificamente para uso com serviços telefônicos analógicos tradicionais. Se você estiver em um ambiente de telefone digital (como DSL/ADSL, PBX ou ISDN), talvez seja necessário usar filtros ou conversores digitalpara-analógico ao configurar a impressora para envio e recebimento de faxes.

plerine de leieloire digital<br>PBX ou ISDN), talvez seja<br>configurar a impressora digital-<br>inento de faxes.<br>aão garante que a<br>primento de faxes.<br>aão garante que a<br>raí compatível com<br>as ou provedores de<br>in, em todos os convers ر<u>دیم</u> **Note:** A HP não garante que a impressora será compatível com todas as linhas ou provedores de serviço digital, em todos os ambientes digitais ou com todos os conversores digital-para-análogo. É recomendável discutir diretamente com a companhia telefônica para obter as opções de instalação corretas com base nos serviços de linha fornecidos.

# <span id="page-53-0"></span>3. Configurar a comunicação sem fio (802.11) (somente em alguns modelos)

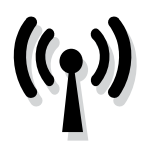

Se a impressora suportar a comunicação sem fio (802.11), será possível conectá-la a uma rede existente sem o uso de cabos.

Para conectar a impressora, siga as etapas a seguir na ordem listada.

**Note:** Antes de configurar a comunicação sem fio, verifique se o hardware da impressora está configurado. Para obter mais informações, consulte o pôster de configuração fornecido com a impressora.

# $\mathbf{Q}(\mathbf{Q})$  Qual é o nome e a senha da minha rede?

Quando você estiver instalando o software, será solicitado a digitar o nome da rede (também chamada de "SSID") e uma senha de segurança:

- O nome da rede é o nome da sua rede sem fio.
- A senha de segurança evita que outras pessoas se conectem à sua rede sem fio sem a sua permissão. Dependendo do nível de segurança necessária, a sua rede sem fio poderá usar uma chave WPA ou uma passphrase WEP.

Se você não tiver alterado o nome da rede ou a senha de segurança desde a configuração da rede sem fio, às vezes poderá encontrá-las atrás ou na lateral do roteador sem fio.

Além disso, se você estiver usando um computador que execute o Windows, a HP oferece uma ferramenta baseada na Web chamada Assistente de Rede Sem Fio capaz de recuperar essas informações em alguns sistemas. Para usar essa ferramenta, vá para o site <www.hp.com/go/networksetup>. (Essa ferramenta atualmente está disponível somente em inglês).

Se você não conseguir encontrar o nome da rede ou a senha de segurança, ou não conseguir lembrar essas informações, consulte a documentação do seu computador ou do roteador sem fio. Se você ainda assim não conseguir encontrar essas informações, entre em contato com o administrador da rede ou com a pessoa que configurou a rede sem fio.

Para obter mais informações sobre os tipos de conexões de rede, o nome da rede e a chave WEP/Passphrase WPA, consulte o guia do usuário.

# $\dot{\Omega}$ . Conectar sem um roteador sem fio

Se você não tiver um roteador sem fio (como o roteador sem fio Linksys ou a Estação Base Apple AirPort), você ainda assim poderá conectar a impressora ao computador usando uma conexão sem fio (conhecida como um conexão sem fio "computador a computador" ou uma "ad hoc").

Para obter mais informações, consulte o guia do usuário.

# Etapa 1: Conecte a impressora à rede sem fio.

- 1. No painel de controle do dispositivo, toque na seta para a direita, e selecione Rede.
- 2. Toque em Sem fio, toque em Assistente de configuração sem fio, e toque em OK.
- 3. Siga as instruções no visor para concluir a configuração.

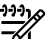

**Note:** Se você encontrar problemas durante a execução do Assistente de configuração sem fio, consulte ["Problemas de configuração sem fio](#page-62-1)  [\(802.11\)" na página](#page-62-1) 61.

# Etapa 2: Instale o software para a impressora

Siga as instruções referentes ao seu sistema operacional.

### Windows

- 1. Salve quaisquer documentos abertos. Feche todos os aplicativos que estejam sendo executados no computador.
- 2. Introduza o CD do software HP no computador.

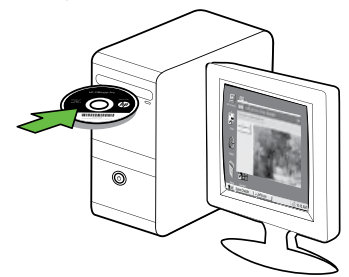

**3.** No menu do CD, clique em **Instalar** rede/dispositivo sem fio e, em seguida, siga as instruções na tela.

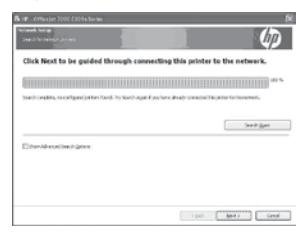

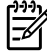

o sem fio, e toque em de configuração sem fio, consulte<br>
"Problemas de configuração sem fio<br>
(802.11)" na página ó l.<br> **O software para a impressora**<br>
seferentes ao seu sistema<br>
o software para a impressora<br>
redevidapositi **Note:** se o firewall do seu computador exibir alguma mensagem durante a instalação, selecione a opção "always permit/allow" (sempre permitir). Selecionar essa opção permite que o software seja instalado com êxito no computador.

### Mac OS

1. Introduza o CD do software HP no computador.

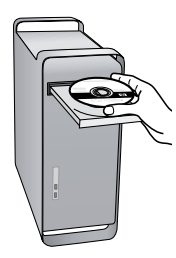

2. Clique duas vezes no ícone do CD do software e siga as instruções exibidas na tela.

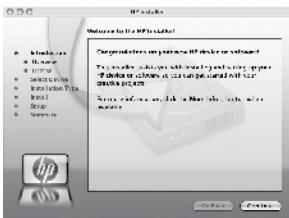

# Etapa 3: Teste a conexão da comunicação sem fio

Imprima a página de teste de conexão sem fio para informações sobre a conexão sem fio do dispositivo. Essa página contém informações sobre o status do dispositivo, o endereço MAC e o endereço IP. Se o dispositivo estiver conectado a uma rede, a página de teste exibirá detalhes sobre as configurações de rede.

- 1. Toque na seta para a direita  $\blacktriangleright$  e, em seguida, toque em Rede.
- 2. Toque em Sem fio, e toque em Teste de rede sem fio.

# Alterar o método de conexão

Se você tiver instalado o software HP e conectado o dispositivo usando um cabo USB, Ethernet ou uma conexão sem fio, será possível alterar para uma conexão diferente a qualquer momento.

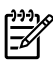

<u>%</u> **Note:** Se você estiver alterando para uma conexão sem fio, verifique se um cabo Ethernet não foi conectado à impressora. Ao se conectar um cabo Ethernet, os recursos sem fio do dispositivo serão desativados.

Siga as instruções referentes ao seu sistema operacional.

### Windows

- 1. Na área de trabalho do computador, clique em Iniciar, selecione Programas ou Todos os programas, clique em HP, selecione o nome da impressora, e clique em Conectar uma nova impressora.
- 2. Siga as instruções na tela.

### Mac OS X

1. Clique no ícone do Utilitário HP no Dock.

<u>م</u>99 **Note:** Se o ícone não aparecer, clique

- 1. Clique no ícone do Utilitário HP no<br>
Dock.<br>
2. Conce de spot de luz no lado<br>
direito da barra de menus, digite<br>
direito da barra de menus, digite<br>
direito da barra de menus, digite<br>
dique no entrada do Utilitário HP.<br> no ícone de spot de luz no lado direito da barra de menus, digite Utilitário HP na caixa e, então, clique na entrada do Utilitário HP.
	- 2. Clique no ícone Aplicativo na barra de ferramentas.
	- 3. Clique duas vezes em Assistente de configuração HP e siga as instruções na tela..

# <span id="page-57-0"></span>4. Solução de problemas de configuração

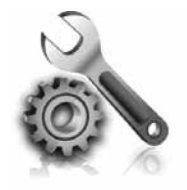

As seções a seguir oferecem ajuda para solucionar problemas que você pode encontrar ao configurar a impressora.

Se você precisar de mais ajuda, consulte o guia do usuário (disponível no computador após a instalação do software).

# <span id="page-57-1"></span>Problemas na configuração da impressora

- Verifique se toda a fita adesiva e o material de embalagem foram removidos de dentro e fora do dispositivo.
- Verifique se a impressora foi carregada com papel branco comum não usado tamanho A4 ou carta (8,5x11 pol.).
- Verifique se os fios e cabos que você está utilizando (como os cabos Ethernet ou USB) estão em bom estado.
- Verifique se a luz de energia  $\bigcup$  (Power) está ligada e não está piscando. Quando a impressora é ligada pela primeira vez, ela leva aproximadamente 45 segundos para aquecer.
- Verifique se a impressora está exibindo a página inicial e se nenhuma outra luz do painel de controle da impressora está acesa ou piscando.
- Verifique se o cabo e o adaptador de alimentação estão bem conectados e se a tomada está funcionando corretamente.
- Verifique se o papel foi colocado corretamente na bandeja, e se não está causando congestionamento dentro da impressora.
- Verifique se todas as travas e tampas estão corretamente fechadas.

# Problemas durante a instalação do software

- Antes de instalar o software, verifique se todos os demais programas estão fechados.
- Se o computador não reconhecer o caminho digitado para a unidade de CD-ROM, certifique-se de especificar a letra de unidade correta.
- Se o computador não reconhecer o CD do software HP na unidade de CD,

verifique se o CD do software HP está danificado. Você pode baixar o driver de impressão no site da HP [\(www.hp.com/support\)](www.hp.com/support).

Se você estiver usando um computar que executa o Windows e uma conexão USB, certifique-se de que os drivers USB não foram desabilitados no Gerenciador de dispositivos do Windows.

# <span id="page-58-0"></span>Problemas na configuração de fax

Esta seção contém informações sobre como solucionar problemas que você pode encontrar ao configurar o fax para a impressora.

אָ<del><sup>נַנּנ</sup>ַ</del> Note: Se a impressora não estiver configurada adequadamente para executar serviços de fax, poderá apresentar problemas de envio ou recebimento de fax, ou ambos.

Se estiver tendo problemas no envio e na recepção de faxes, você poderá imprimir um relatório de teste de fax para verificar o status do dispositivo. O teste falhará se a impressora não estiver configurada adequadamente para envio e recebimento de fax. Faça esse teste após terminar de configurar o dispositivo para o envio e o recebimento de faxes. Para obter mais informações, consulte a ["Etapa 2: Testar](#page-43-0)  [configuração do fax" na página](#page-43-0) 42.

# Etapa 1: Execute o teste de fax

Teste a configuração do fax para verificar o status da impressora e certificar-se de que está configurada adequadamente para fax. Para obter mais informações, consulte ["Configuração e uso do fax" na página](#page-39-1) 38.

- 、人**、Dica:** Se você receber um erro de
- comunicação de fax que inclua um código de erro, poderá encontrar uma

explicação para o código de erro no site de suporte da HP ([www.hp.com/](www.hp.com/support) [support](www.hp.com/support)). Se solicitado, escolha o país/região e digite "códigos de erro de fax" na caixa Pesquisar.

Caso não consiga resolver o problema por meio das sugestões oferecidas no teste de fax, vá para a Etapa 2.

# Etapa 2: Verifique a lista de possíveis problemas

Se você tiver executado o teste de fax e ainda estiver encontrando problemas para configurá-lo, verifique a seguinte lista de possíveis problemas e soluções:

# O dispositivo está com problemas para enviar e receber faxes

- Verifique se você está usando o cabo telefônico ou adaptador que acompanha a impressora. (Se você não usar esse cabo telefônico ou adaptador, o visor poderá exibir sempre a mensagem Telefone fora do gancho.)
- explicação para o código de erro no<br>site de suporte da HP (www.hp.com/<br>support). Se solicitado, escolha o<br>país/região e digite "códigos de erro<br>de fax" na caixa Pesquisar.<br>não consiga resolver o problema por<br>das sugestões • É possível que outro equipamento que utiliza a mesma linha telefônica do dispositivo esteja em uso. Certifiquese de que os telefones de extensão (telefones na mesma linha telefônica, mas não conectados à impressora) ou outros equipamentos não estejam em

uso ou fora do gancho. Por exemplo, você não pode usar a impressora para enviar e receber fax se um telefone de extensão estiver fora do gancho ou se você estiver usando o modem dial-up do computador para enviar e-mails ou para acessar a Internet.

- Se estiver utilizando um divisor de linha telefônica, poderão ocorrer problemas no fax. Tente conectar a impressora diretamente à tomada de telefone.
- Verifique se uma extremidade do cabo de telefone está conectado à tomada de telefone e a outra à porta rotulada como "1-LINE" na parte traseira da impressora.
- Experimente conectar um telefone que esteja funcionando diretamente à tomada de telefone e verifique se há tom de discagem. Se você não ouvir um tom de discagem, entre em contato com a companhia telefônica para verificação da linha.
- Verifique se conectou a impressora a uma linha telefônica analógica; caso contrário, não será possível enviar ou receber fax. Para verificar se a linha telefônica é digital, conecte um telefone analógico comum à linha e observe se há tom de discagem. Caso não haja um tom de discagem normal, a linha pode estar configurada para telefones digitais. Conecte o dispositivo a uma linha telefônica analógica e tente enviar ou receber um fax.
- A conexão da linha telefônica pode estar com ruído. As linhas telefônicas com baixa qualidade de som (ruído) podem causar problemas de envio e recebimento de fax. Verifique a qualidade do som da linha telefônica conectando um telefone à tomada telefônica e ouvindo se há estática ou outro ruído. Se você ouvir um ruído, desligue o Error Correction Mode (Modo de correção de erro) e tente enviar e receber fax novamente.
- Se estiver utilizando um serviço de linha de assinante digital DSL/ASDL, verifique se há um filtro DSL/ASDL conectado. Sem esse filtro, não será possível enviar fax adequadamente.
- Se você estiver utilizando um sistema PBX ou um adaptador de terminal/ conversor ISDN, verifique se a impressora está conectada à porta correta e se o adaptador de terminal está definido como o tipo correto de comutação para seu país/região.
- Você está usando um serviço de Fax sobre IP. Tente usar uma conexão mais lenta. Se isso não resolver, entre em contato com o departamento de suporte do serviço de Fax sobre IP.

### • Outros equipamentos que usam a mesma linha telefônica, podendo causar falhas no teste de fax. É

Outros equipamentos que usam a<br>
mesma linha telefónica, podendo<br>
causar falhas no teste de fax. É<br>
possível desconectar todos os demais<br>
dispositivos e executar o teste<br>
novamente. Se o Teste de detecção de<br>
tom de discage possível desconectar todos os demais dispositivos e executar o teste novamente. Se o Teste de detecção de tom de discagem passar, um ou mais equipamentos estão causando os problemas. Tente adicioná-los novamente, um por vez, executando o teste a cada vez, até que identifique o equipamento que está causando o problema.

# A impressora consegue enviar fax, mas não pode recebê-los

- Caso não esteja utilizando um serviço de toque diferenciado, verifique se o recurso Distinctive Ring (Toque diferenciado) da impressora está definido como All Rings (Todos os toques).
- Se a opção Resposta automática estiver definida para Off (Desativada) ou se você assinar um serviço de correio de voz no mesmo número de telefone que utilizará para chamadas de fax, só será possível receber fax manualmente.
- Se você tiver um modem dial-up de computador na mesma linha telefônica que o dispositivo, verifique se o software que veio com o modem não está definido para receber faxes automaticamente.
- Se houver uma secretária eletrônica na mesma linha telefônica com a impressora:
	- Verifique se a secretária eletrônica está funcionando corretamente.
	- Certifique-se de que ela esteja configurado para receber fax automaticamente.
- Certifique-se de que a configuração Toques para atender esteja configurada para um número de toques maior do que a secretária eletrônica.
- Desconecte a secretária eletrônica e tente receber um fax.
- Grave uma mensagem com aproximadamente 10 segundos de duração Fale devagar e em um volume baixo ao gravar a mensagem. Deixe pelo menos 5 segundos de silêncio no final da mensagem de voz.

# A impressora não consegue enviar fax, mas pode recebê-los

• O dispositivo pode estar discando muito rápido ou muito cedo. Por exemplo, se precisar de acesso a uma linha externa discando "9", tente inserir pausas como a seguir: 9-XXX-XXXX (onde XXX-XXXX é o número para o qual está sendo enviado o fax). Para inserir uma pausa, toque em \*@ e selecione um traço (-). Se você estiver tendo problemas para enviar um fax manualmente de um telefone que esteja conectado diretamente à impressora —e estiver nos seguintes países/regiões—use o teclado do telefone para enviar o fax:

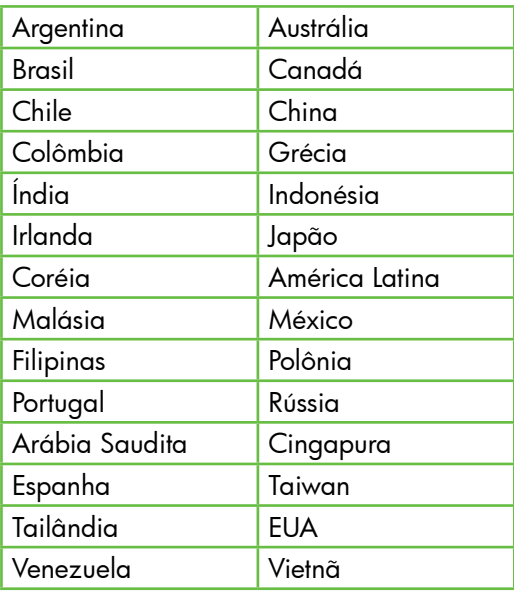

# <span id="page-62-1"></span><span id="page-62-0"></span>Problemas de configuração sem fio (802.11)

Esta seção contém informações sobre como solucionar problemas que você pode encontrar ao conectar a impressora à rede sem fio.

Tente as sugestões a seguir na ordem listada.

n<sub>ose</sub><br>|- **Note:** Se você estiver encontrando<br>|- All problemest problemas, consulte as informações sobre solução de problemas do guia do usuário (disponível no computador após a instalação do software).

Após resolver os problemas...

Após ter resolvido todos os problemas e ter conectado a impressora à sua rede sem fio, execute as seguintes etapas para o seu sistema operacional:

# **Windows**

Coloque o CD do software HP no computador e execute o programa de instalação novamente. Selecione Instalar rede/dispositivo sem fio ou Adicionar um dispositivo quando solicitado.

# Mac OS

licitado.<br> **ac OS**<br> **ac OS**<br> **ac OS**<br> **ac OS**<br> **ac OS**<br> **ac OS**<br> **ac OS**<br> **ac OS**<br> **ac OS**<br> **dictrives en su computador.**<br> **dictrical de configuração de barra ferramentas, clique duas vezes em<br>
<b>sistente de Configuração HP** Abra o Utilitário HP, localizado no Dock. (O Utilitário HP também está localizado na pasta Hewlett-Packard Aplicativos em seu computador.) Clique no ícone Aplicativo da barra de ferramentas, clique duas vezes em Assistente de Configuração HP e siga as instruções da tela.

# Etapa 1: Certifique-se de que a luz sem fio (802.11) esteja ligada

Se a luz azul perto do painel de controle da impressora não estiver acesa, os recursos sem fio podem não ter sido ligados.

Para ligar a rede sem fio, pressione uma vez o botão  $\left[\frac{W}{\sqrt{2}}\right]$  (Sem fio) ou habilite

as capacidades sem fio. Ou toque em Configurar no painel de controle da impressora, toque no Menu Sem fio , toque em Sem fio ATIVADO/DESATIVADO, e toque em Ativado.

# Etapa 2. Verifique a força do sinal da comunicação sem fio

Caso o sinal para a sua rede ou computador sem fio seja fraco, ou se houver uma interferência na rede sem fio, a impressora pode não conseguir detectar o sinal.

Para determinar a força do sinal sem fio, execute o Teste de rede sem fio no painel de controle da impressora. (Para obter mais informações, consulte ["Etapa 4. Execute o](#page-63-0)  [Teste de rede sem fio" na página](#page-63-0) 62).

Se o Teste de rede sem fio indicar que o sinal está fraco, tente colocar a impressora mais perto do roteador sem fio.

# Como reduzir a interferência

As seguintes dicas podem ajudam a reduzir as chances de interferência em uma rede sem fio:

- Mantenha os dispositivos sem fio longe de objetos metálicos grandes, como armários de arquivos e outros dispositivos eletromagnéticos, como microondas e telefones sem fio, pois esses objetos podem interromper os sinais de rádio.
- Mantenha os dispositivos sem fio longe de grandes estruturas de alvenaria e outras estruturas de construção, pois elas podem absorver as ondas de rádio e a intensidade de sinal mais baixo.

# Etapa 3. Reinicie os componentes da rede sem fio

Desligue o roteador e o dispositivo e religue-os nesta ordem: primeiro o roteador e, em seguida, a impressora.

Se ainda não conseguir se conectar, desligue o roteador, a impressora e o computador e ligue-os novamente nessa ordem: primeiro o roteador, em seguida a impressora e, por último, o computador.

Às vezes, basta ligar e desligar o dispositivo para solucionar um problema de comunicação da rede.

# <span id="page-63-0"></span>Etapa 4. Execute o Teste de rede sem fio

Em caso de problemas com a rede sem fio, execute o Teste de rede sem fio a partir do painel de controle da impressora:

**1.** Toque na seta para a direita  $\bullet$  e, em seguida, toque em Rede.

### 2. Toque em Sem fio, e toque em Teste de rede sem fio.

Se for detectado um problema, o relatório de teste impresso incluirá recomendações que poderão ajudar a resolver o problema.

# <span id="page-64-0"></span>5. Utilize o EWS (servidor da Web incorporado)

Quando o dispositivo é conectado a uma rede, é possível utilizar o servidor da Web incorporado para exibir informações sobre status e definir as configurações de rede do navegador da Web do computador. Sem a necessidade de instalar ou configurar nenhum software especial no computador.

*م<del>911)</del> N*ote: é possível abrir e utilizar o  $\mathbb{F}$  EWS sem estar conectado à Internet; entretanto, mas alguns recursos não estarão disponíveis.

Para obter mais informações sobre o EWS, consulte o guia do usuário (disponível no computador após a instalação do software).

### Para abrir o EWS

- 1. Obtenha o endereço IP da impressora. O endereço IP é exibido na página de configuração da rede.
	- a. Carregue-a com papel.
	- b. Toque na seta para a direita $\blacktriangleright$ , toque em Configurar, toque em Rede e, em seguida, toque em Imprimir configurações de rede.
- 2. Em um navegador da Web suportado<br>
no computador, digite o endereço IP ou<br>
o nome de host que foi atribuído ao<br>
dispositivo.<br>
Por exemplo, se o endereço IP for<br>
Por exemplo, se o endereço IP for<br>
Dispositivo.<br>
Dispositi 2. Em um navegador da Web suportado no computador, digite o endereço IP ou o nome de host que foi atribuído ao dispositivo.

Por exemplo, se o endereço IP for 123.123.123.123, digite o seguinte endereço no navegador da Web:

http://123.123.123.123

- **Dica:** Depois de abrir o servidor Web
- incorporado, é possível criar um marcador para que você possa acessálo rapidamente.

© 2010 Hewlett-Packard Development Company, L.P.

www.hp.com

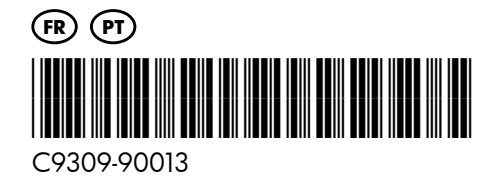